# Online Faculty System

# A Parish's User Manual

2022 Rules

James Miles 1st July 2022

## **Table of Contents**

| How to Register as an Applicant                 | 4  |
|-------------------------------------------------|----|
| Signing in and Out of the Online System         | 9  |
| Recovering your Password                        | 11 |
| Managing your Account                           | 13 |
| Navigating your Dashboard                       | 15 |
| Navigating a Case File                          | 19 |
| Receiving Emails from the Online Faculty System | 25 |
| Starting an Application – List A and List B     | 26 |
| Case File Summary                               | 29 |
| Recording a List A matter                       | 30 |
| Applying for a List B matter                    | 33 |
| Applying for Full Faculty                       | 36 |
| Standard Information                            | 38 |
| Petition details                                | 41 |
| Submitting your proposal                        | 45 |
| Awaiting application form completion            | 46 |
| Statement of Significance                       | 47 |
| Statement of Needs                              | 54 |
| Finished Forms                                  | 56 |
| DAC review pre-formal consultation              | 57 |
| Formal Consultation                             | 58 |
| Inviting Bodies to formally consult             | 59 |
| Reviewing replies                               | 61 |
| Add a response on behalf of a body              | 63 |
| Viewing Response                                | 66 |
| Finalising Consultation                         | 68 |
| DAC review of formal Consultation               | 70 |
| Changes in response to Consultation             | 70 |
| Second round of consultation following changes  | 70 |
| Notification of Advice                          |    |
| Petition Document (Form 3)                      | 71 |
| Public Notice                                   |    |
| Public Notice Certificate                       | 78 |

| Attaching Documents                                 | 79 |
|-----------------------------------------------------|----|
| Monitoring the Progress of your Faculty Application | 84 |
| Faculty Approved                                    | 85 |
| Faculty Refused                                     | 87 |
| Practical Completion Form                           | 87 |
| Getting Help                                        | 93 |

#### How to Register as an Applicant

1. Go to the front page of the website (<a href="https://facultyonline.churchofengland.org">https://facultyonline.churchofengland.org</a>). N.B. The picture scrolls and so may be different when you open the web page.

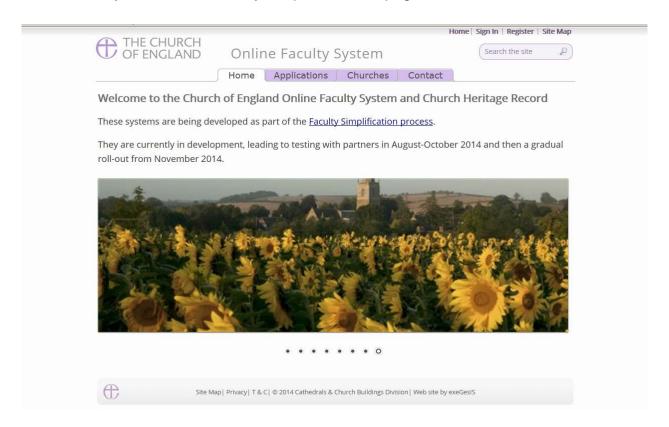

2. Click on Register

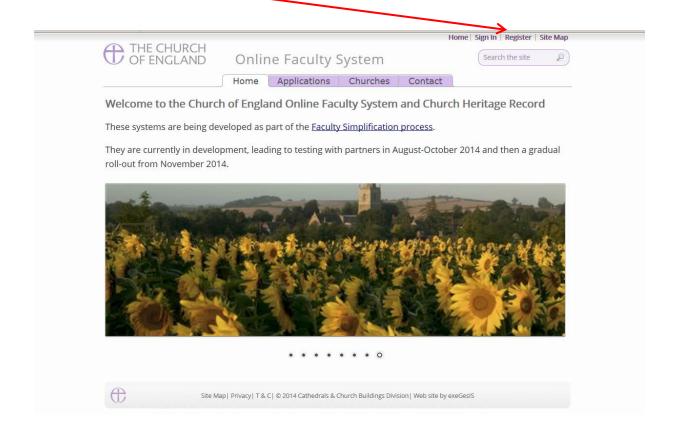

3. This will take you to the Create a New Account page.

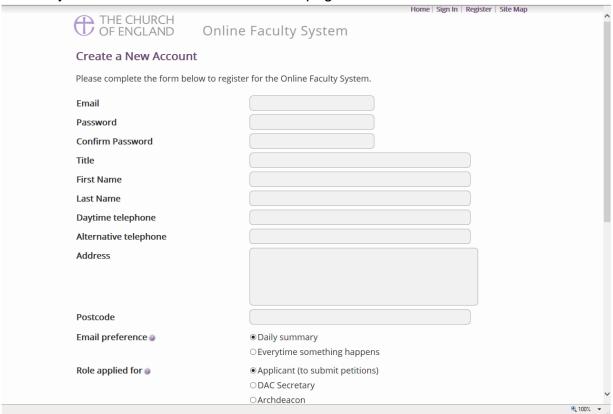

- 4. Choose the most suitable email address. This could be your personal or work email. It might also be your church's email address. Contact your DAC for advice.
- 5. You will need to complete ALL your contact details (but only one telephone number is required).
- 6. **Indicate** whether you wish to receive an email about ALL applications related to your church(es) building(s) either as:
  - a. Daily summary (daily summary of work that requires your attention only) Or
  - b. Every time something changes (an email that is sent every time something happens)
  - c. **Daily Digest** (an email that is sent once a day which groups these every time something happens emails into one)
- 7. Select the **role** for which you wish to register (in this case, Applicant).

8. When you select Applicant and scroll down, you'll get a drop-down menu from the Diocese field:

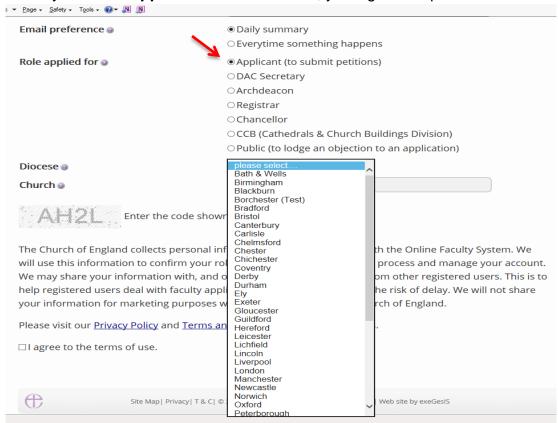

9. Select your diocese and go to the church field:

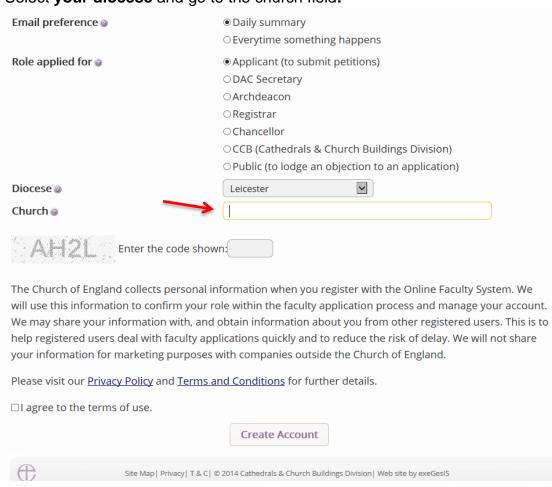

10. Start with the name of your parish. As you **type the name of your parish**, a drop-down menu will appear. Select your church with your computer mouse.

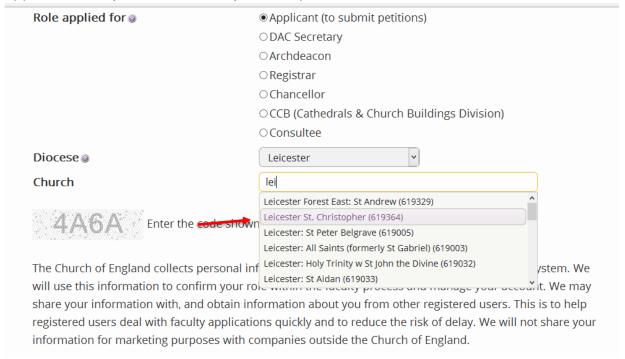

11. Once selected, it will appear below the church field in purple. Repeat the process to add all the church buildings you are responsible for.

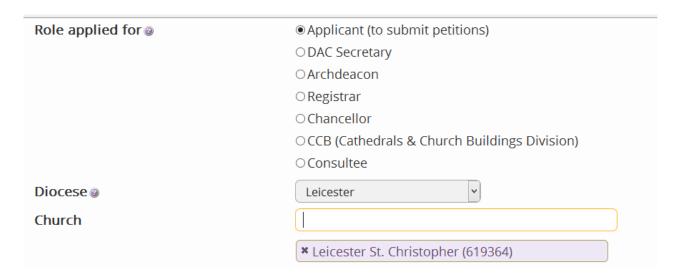

12. Enter the **security code** as it is shown:

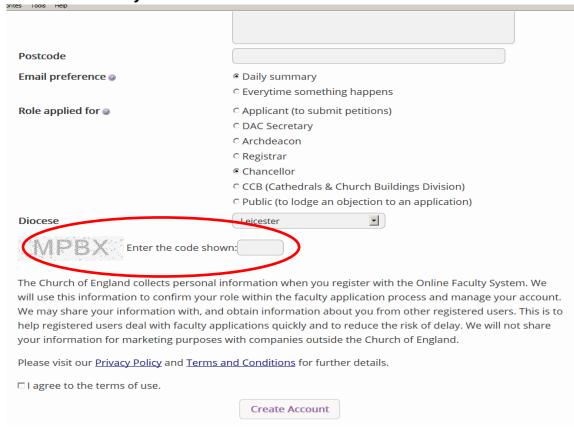

- 13. Please **read** the **Privacy Policy** and **Terms and Conditions** and tick the box to say you are happy to agree with these.
- 14. Click on Create Account
- 15. You will receive an email asking you to confirm your registration by clicking a link. This is to prevent other people from registering with your email address.
- 16. Please **click on the link** to confirm that your email address is yours, has not been hacked and that you wish to be a registered user of the database.
- 17. The DAC Secretary will then be asked to approve your registration.
  - **N.B.** The DAC Secretary will need to check against the Diocesan Database and other records to verify that you are an officer of the PCC. If not, you will be contacted to check the details of your registration.
- 18. Once this is done, you will be sent an email saying that your account has been approved and inviting you to sign in at <a href="https://facultyonline.churchofengland.org/Secure/Login.aspx">https://facultyonline.churchofengland.org/Secure/Login.aspx</a>

### Signing in and Out of the Online System

1. Go to the main website <a href="https://facultyonline.churchofengland.org">https://facultyonline.churchofengland.org</a> and click on Sign In

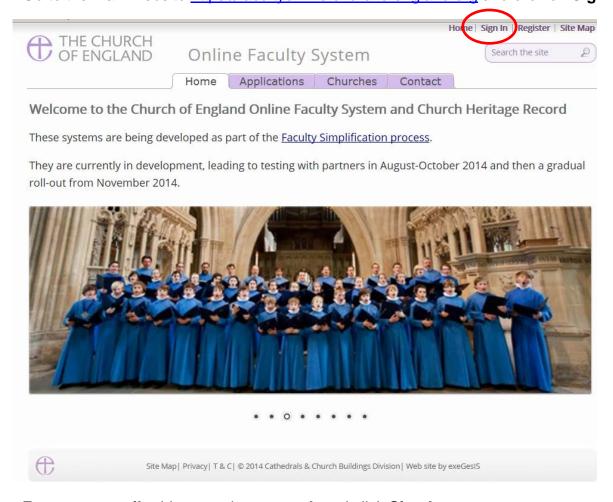

2. Enter your email address and password, and click Sign In

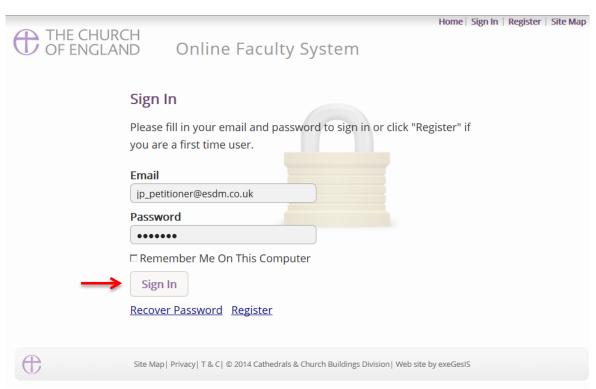

- 2.1 If you tick the box "Remember Me on This Computer", you will remain signed in to the website every time you return.
- 3. The system brings you back to the main page of the website. But now you are signed in!

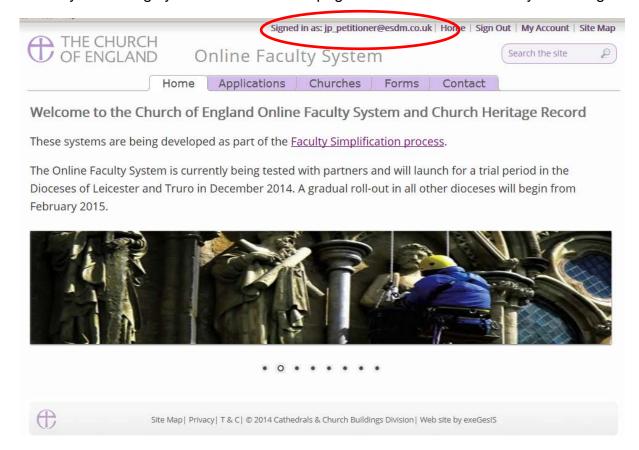

4. To exit the system, click **Sign Out**.

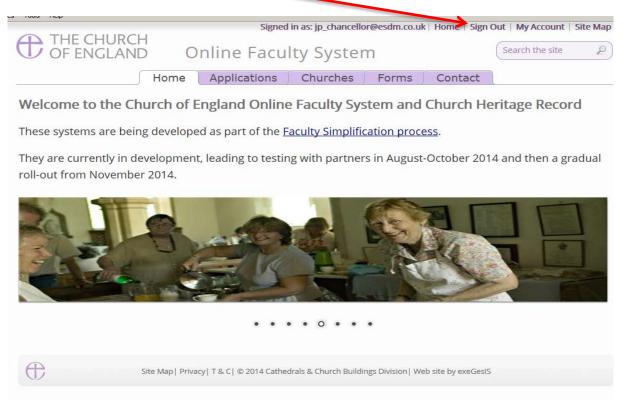

#### **Recovering your Password**

Go to the sign-in page <a href="https://facultyonline.churchofengland.org/Secure/Login.aspx">https://facultyonline.churchofengland.org/Secure/Login.aspx</a> and click <a href="Recover Password">Recover Password</a>

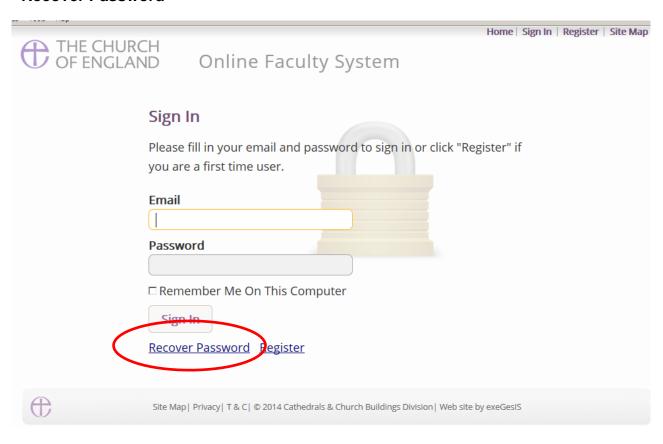

2. Enter the email address you used to register with the Online Faculty System and click Next.

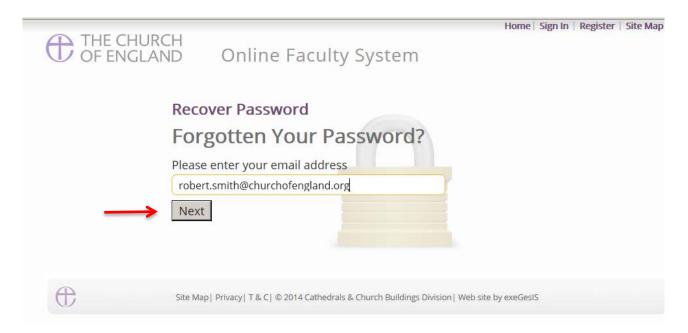

- 3. The system will send you an email with your new password. If you do not receive this email within a few minutes, check your Junk emails (or spam). If you still cannot find it, contact your DAC.
- 4. Go back to the sign-in page <a href="https://facultyonline.churchofengland.org/Secure/Login.aspx">https://facultyonline.churchofengland.org/Secure/Login.aspx</a> and enter your new password.

5. For safety reasons, the system will ask you for a new password. Create one and click **Change**Password.

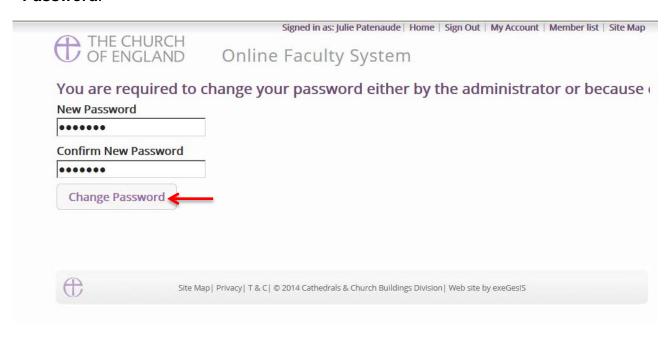

6. You will automatically return to the main page and will be signed in.

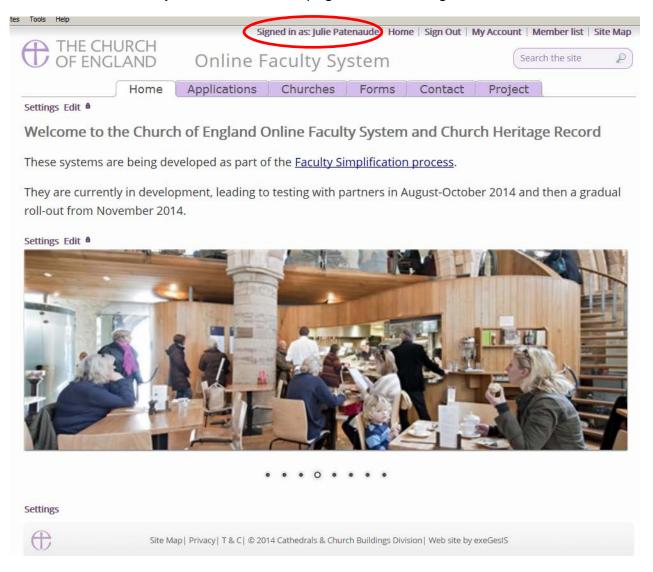

#### **Managing your Account**

Being able to manage your account is important. It gives you the opportunity to update your email address and contact details if they change. It also allows you to change your password and modify the way you receive emails from the Online Faculty System.

Go to the main website <a href="https://facultyonline.churchofengland.org">https://facultyonline.churchofengland.org</a>, sign in and click on My Account

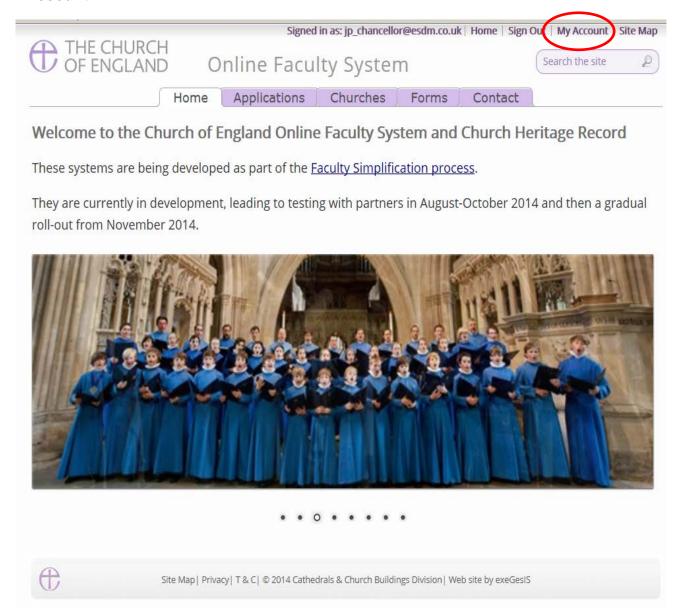

2. This is the **Security and Identity** tab of your account.

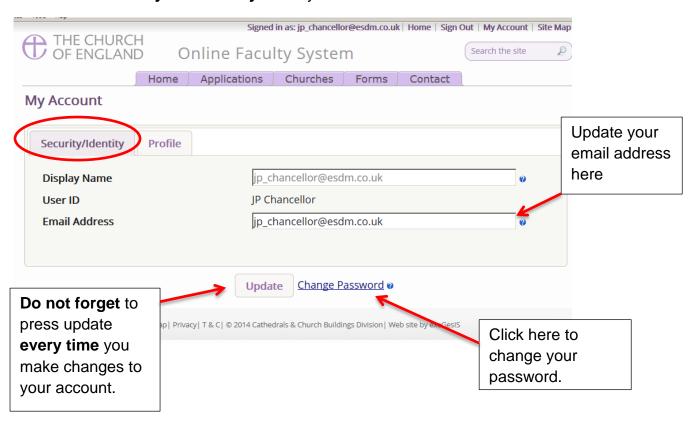

3. This is your **Profile** tab. It holds all your contact details and lets you manage the emails you receive from the system.

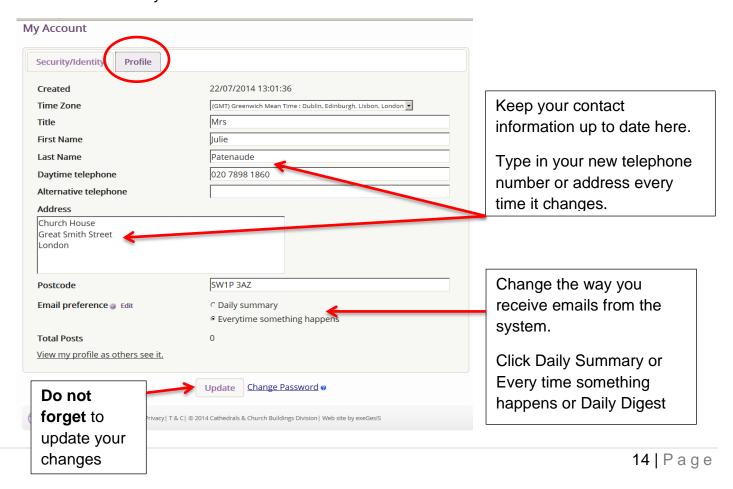

#### **Navigating your Dashboard**

Your dashboard is where you will be able to access all the Faculty proposals and applications for church buildings in your care. It is also where all the emails sent to you by the Online Faculty System will be stored (in addition to your own email account).

#### Remember to sign in!

1. From the main page, click on the **Applications** tab.

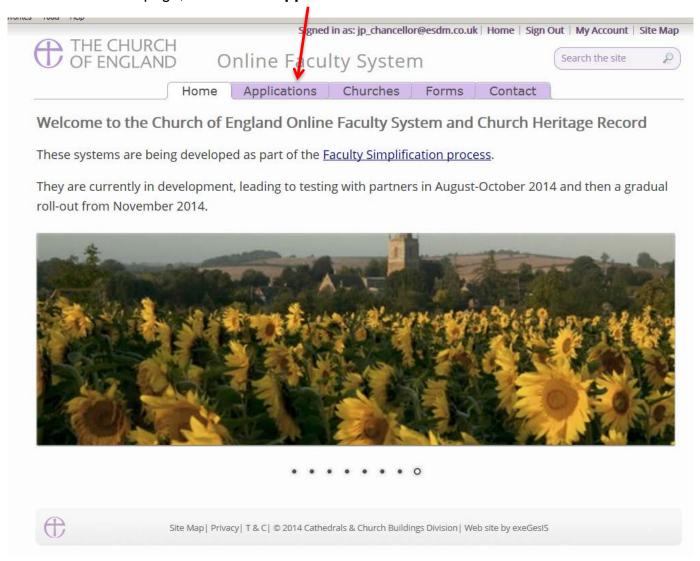

2. This is your dashboard. From here, you can look at all your messages (You will also receive them in your regular email account).

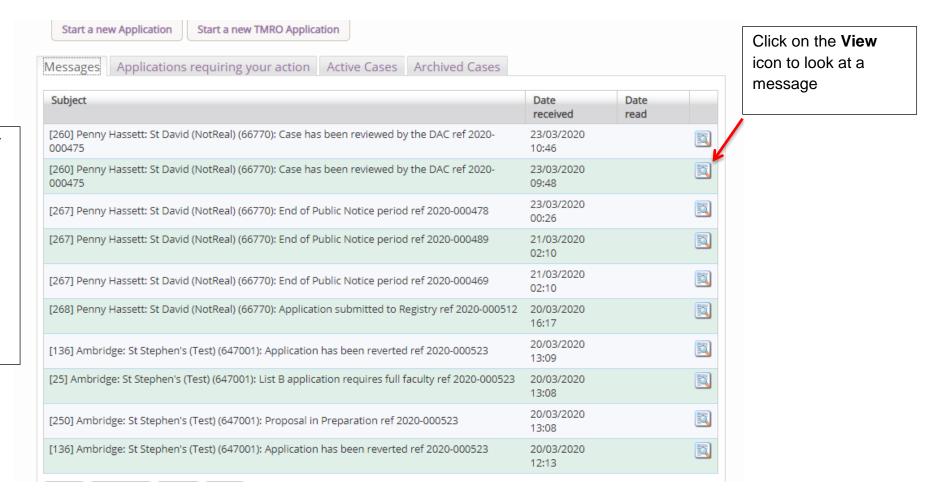

You can arrange your messages by:

- Subject or
- Date Received or
- Date Read

Click on each title to sort your messages.

3. To access any Faculty application which requires your attention, go to **Applications requiring your action**.

Find an application quickly – sort them by:

- Reference
   Number
- Church Name
- Status

You can also arrange the applications by:

- Summary of works
- Date Created

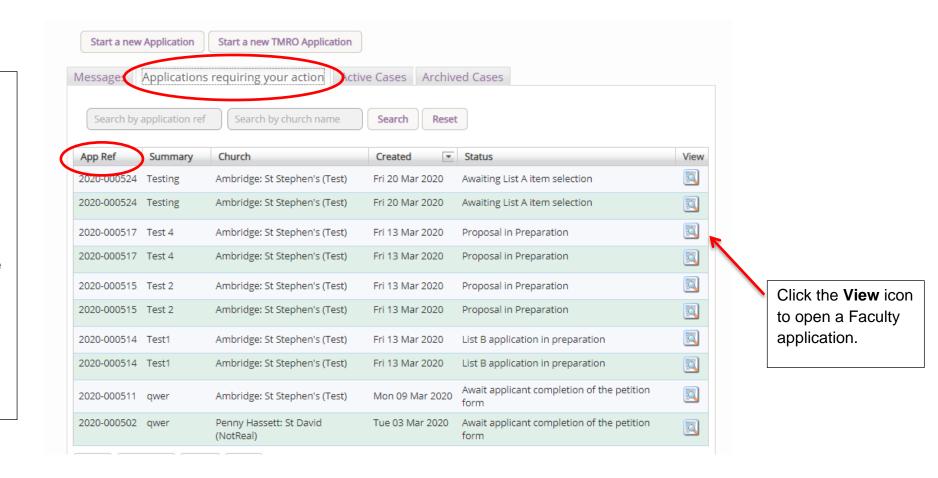

4. To access an application where a determination has not yet been made, go to **Active Cases** 

The functions here are the same as the previous tab.

Click the **View** icon to open an application.

Organise your applications by clicking on:

- App Ref
- Summary
- Church
- Created or
- Status

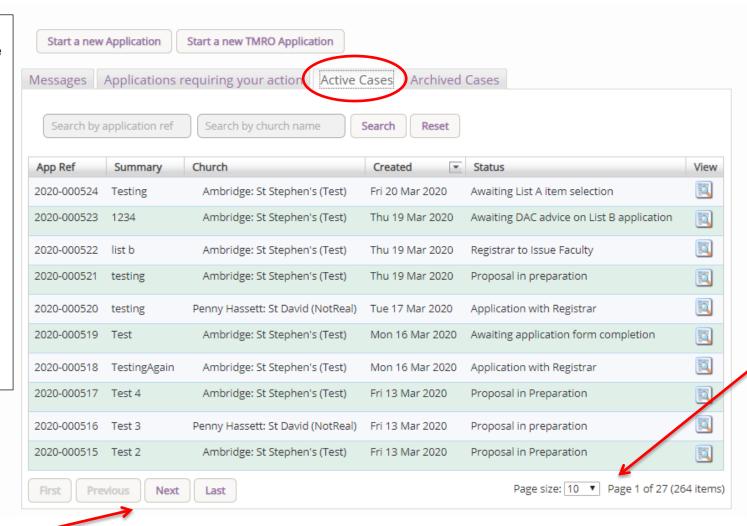

Decide how many applications you can see per page from your dashboard:

- 10
- 20
- 50 **o**r
- 100

Scroll through the pages to find a specific application

5. To access old applications which were abandoned or where a determination has been made, go to **Archived Cases**.

Use the same functions as before to organise and open the applications.

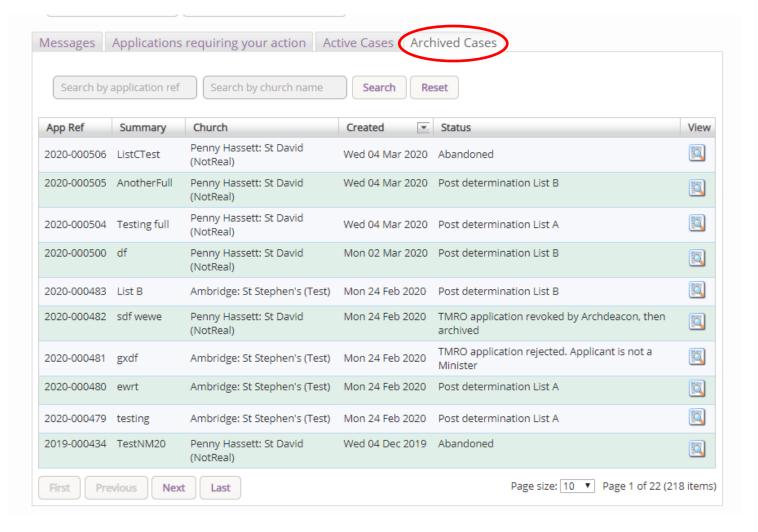

#### **Navigating a Case File**

A case file is where you will find all the necessary legal forms to develop your proposal. It is also where you can attach any other relevant documentation to support your application. Each Faculty application has its own case file.

You can access a case file from your dashboard under the **Applications** tab.

For help on where to find different types of case files, see Navigating your Dashboard.

To access a case file, click the View icon next to the specific case you wish to open.

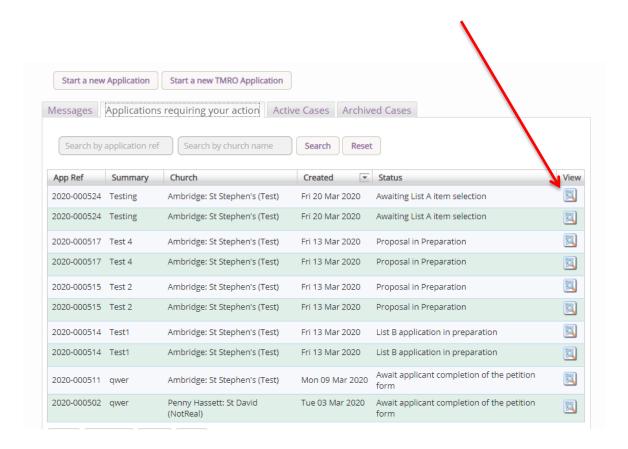

2. This is a typical case file which has passed through the necessary steps and has been submitted to the Registrar. The **Details** tab gives you access to all the forms generated by the Online Faculty System. These forms will be released as the case progresses and stops any form from being completed too early or unnecessarily.

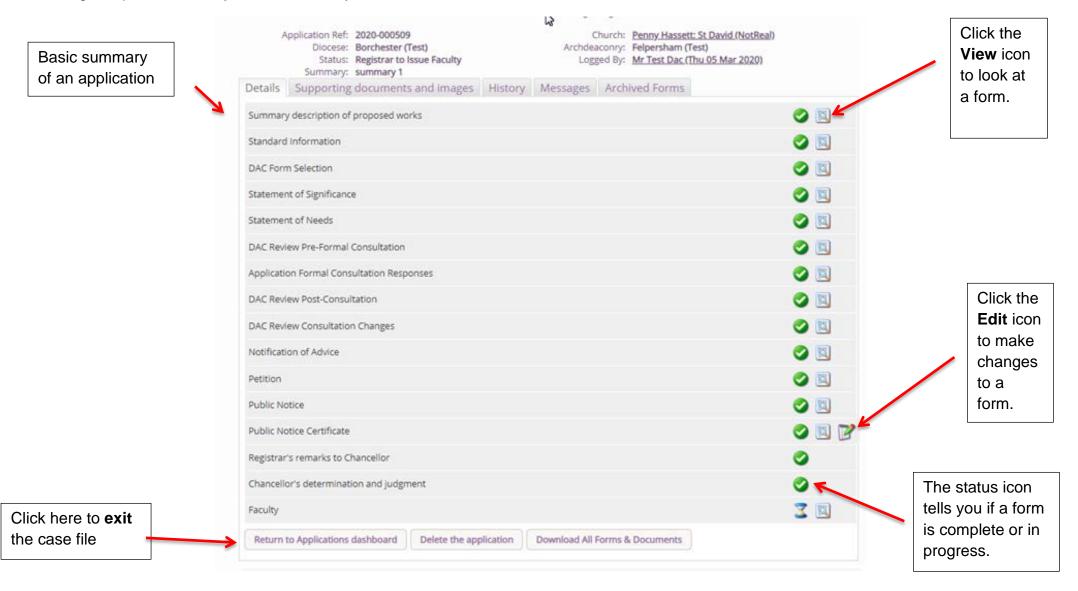

3. Under the **Supporting Documents and Images** tab, you can attach any additional information to support your application. This could include architectural drawings, photographs, archaeological reports, or advice letters following consultation with amenity societies.

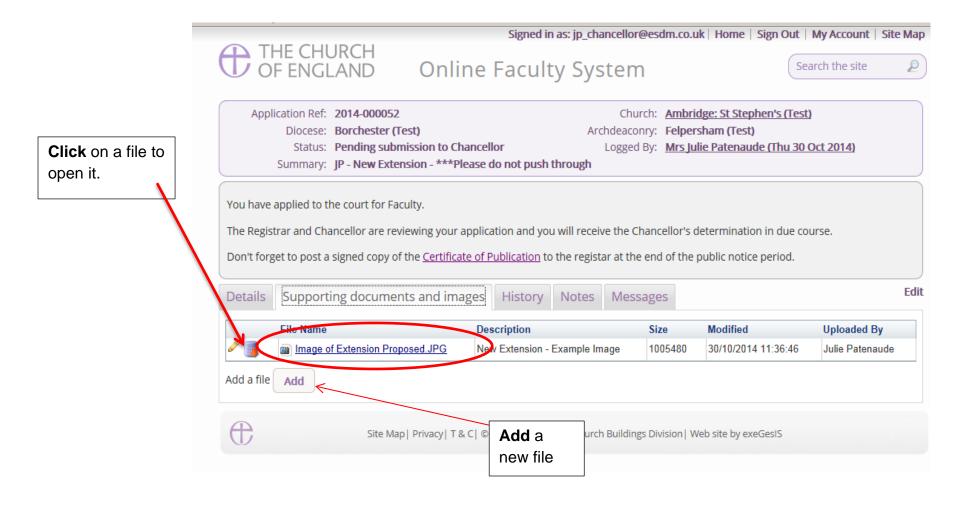

4. Under the **History** tab, you can see who has been working on an application and when they completed a specific task.

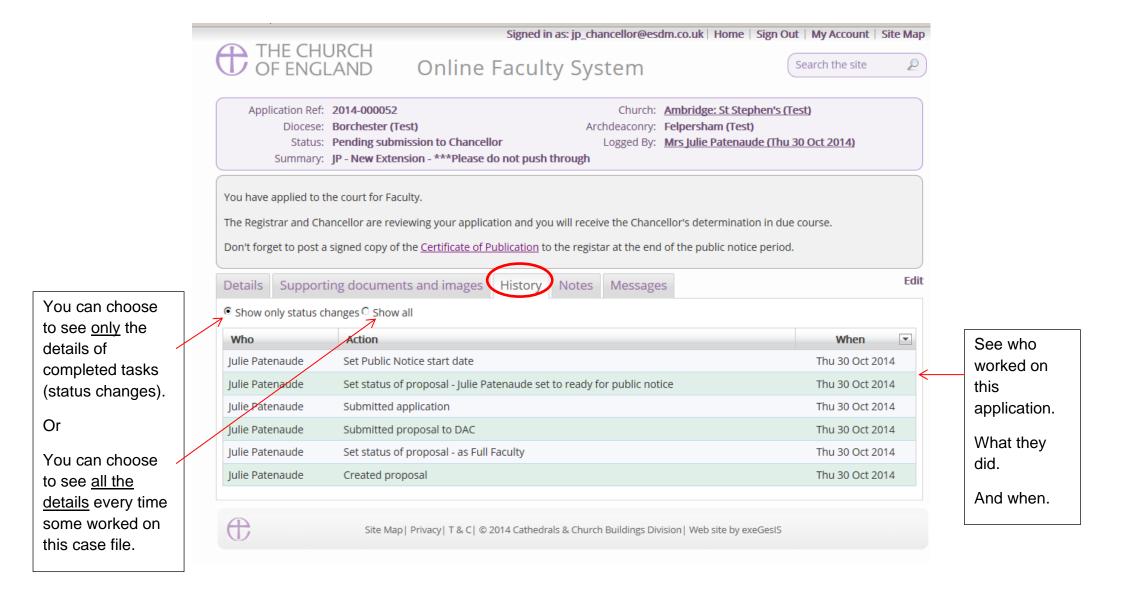

6. The **Messages** tab allows you to find all the emails the Online Faculty System sent to you regarding this particular application.

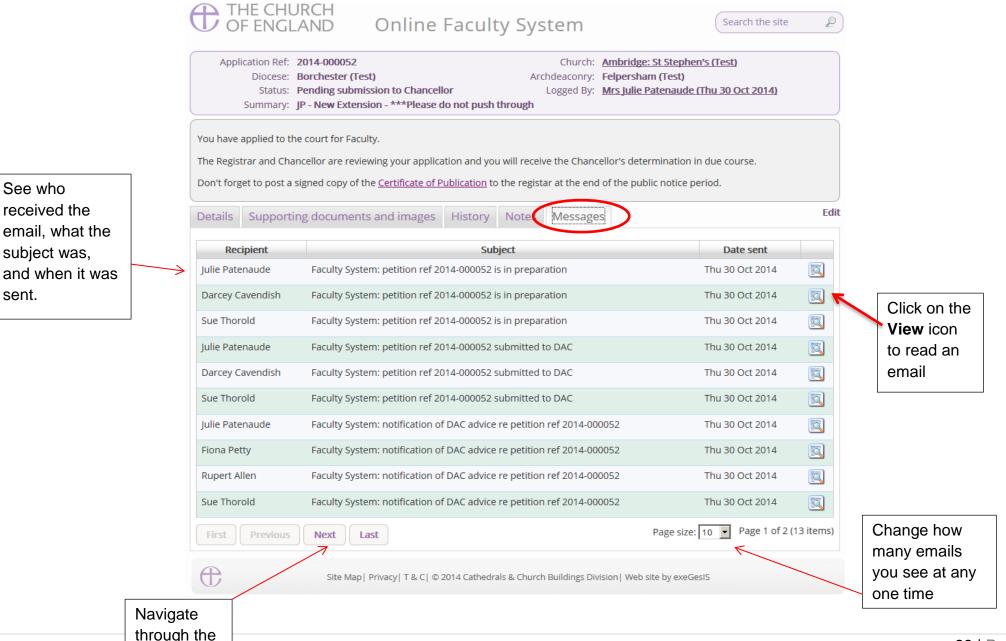

pages.

7. Finally, the **Archive Forms** tab allows you to view previous copies of the forms produced throughout the application. These forms are archived at set stages of the case and are available to view as a PDF to review if any changes were made, but also to provide an archive of how the case has progressed.

|            | File name                                                                    | Description                           | Archived on            | Archived<br>by       |
|------------|------------------------------------------------------------------------------|---------------------------------------|------------------------|----------------------|
| 1 2        | 2020-000527_Form7Report_2020_03_25_14_44_19.pdf                              | Faculty                               | 25/03/2020<br>14:44:19 | Test JP<br>Registrar |
| 3 2        | 2020-000527_Form4Report_2020_03_25_14_23_10.pdf                              | Public Notice                         | 25/03/2020<br>14:23:10 | Test Dac             |
| <b>]</b>   | 2020-000527_Form3FullEngland2020Report_2020_03_25_14_23_10.pdf               | Petition                              | 25/03/2020<br>14:23:10 | Test Dac             |
| 3 2        | 2020-000527_Form2England2020Report_2020_03_25_14_23_09.pdf                   | Notification of<br>Advice             | 25/03/2020<br>14:23:09 | Test Dac             |
| 3 2        | 2020-000527_Form3FullEngland2020Report_2020_03_25_14_13_00.pdf               | Petition                              | 25/03/2020<br>14:13:01 | Test<br>Petitioner   |
| 3 2        | 2020-000527_Form2England2020Report_2020_03_24_16_49_47.pdf                   | Notification of<br>Advice             | 24/03/2020<br>16:49:47 | Test Dac             |
| 3 2        | 2020-000527_Form2England2020Report_2020_03_24_16_42_36.pdf                   | Notification of<br>Advice             | 24/03/2020<br>16:42:36 | FAS DAC1             |
| 3 2        | 2020-000527_Form2England2020Report_2020_03_24_16_40_44.pdf                   | Notification of<br>Advice             | 24/03/2020<br>16:40:44 | FAS DAC1             |
| 3 2        | 2020-000527_DACReviewPostConsultationReport_2020_03_24_16_21_21.pdf          | DAC Review<br>Post-<br>Consultation   | 24/03/2020<br>16:21:21 | Test Dac             |
| 3 2        | 2020-000527_DACReviewConsultationChangesReport_2020_03_24_16_12_43.pdf       | DAC Review<br>Consultation<br>Changes | 24/03/2020<br>16:12:43 | Test Dac             |
| <b>3</b> ) | 2020-000527_StatementOfNeedsReport_2020_03_24_16_06_07.pdf                   | Statement of<br>Needs                 | 24/03/2020<br>16:06:08 | Test<br>Petitioner   |
| <b>]</b> 2 | 2020-000527_StatementOfSignificanceEngland2020Report_2020_03_24_16_06_07.pdf | Statement of<br>Significance          | 24/03/2020<br>16:06:07 | Test<br>Petitioner   |
| 3 2        | 2020-000527_Form3England2020Report_2020_03_24_16_06_07.pdf                   | Petition Details                      | 24/03/2020<br>16:06:07 | Test<br>Petitioner   |
| <b>3</b> 2 | 2020-000527_DACReviewPostConsultationReport_2020_03_24_16_04_16.pdf          | DAC Review<br>Post-<br>Consultation   | 24/03/2020<br>16:04:16 | Test Dac             |

#### **Receiving Emails from the Online Faculty System**

The Online Faculty System automatically sends out emails to the appropriate users at key moments in the faculty process.

You can view your emails in three different locations:

- 1. In your regular email inbox (e.g. Outlook, Gmail, Hotmail accounts)
- 2. On your Dashboard, under the Messages tab (see Navigating your Dashboard)
- 3. In each individual case file under the Messages tab (see Navigating a Case File)

As an Applicant, you will receive an email from the Online Faculty System every time:

- 1. The Archdeacon makes a decision about a List B application
- 2. The DAC returns an application to you with comments
- 3. At the end of the public notice period
- 4. The Registrar informs you of the Chancellor's determination

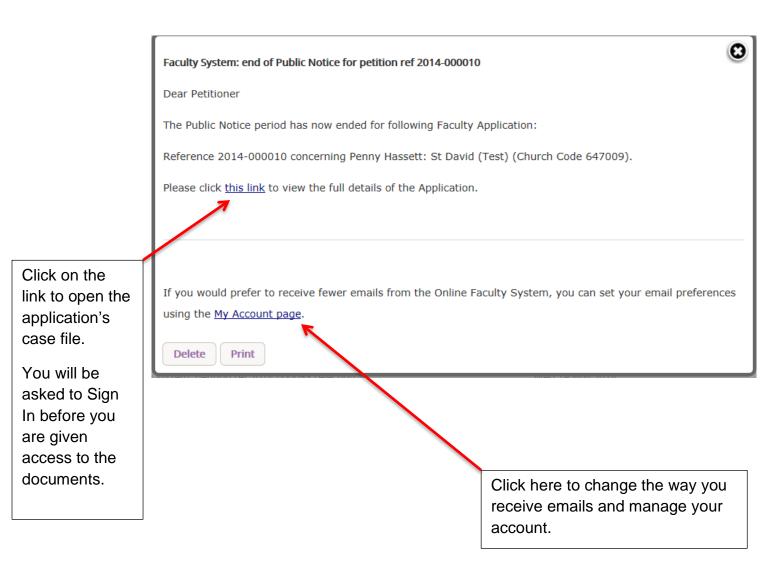

### Starting an Application - List A and List B

When you are ready to begin an application:

- 1. Go to the main page <a href="https://facultyonline.churchofengland.org">https://facultyonline.churchofengland.org</a>
- 2. Sign In
- 3. Click on the Applications tab
- 4. Click on Start a new List A or List B item to start

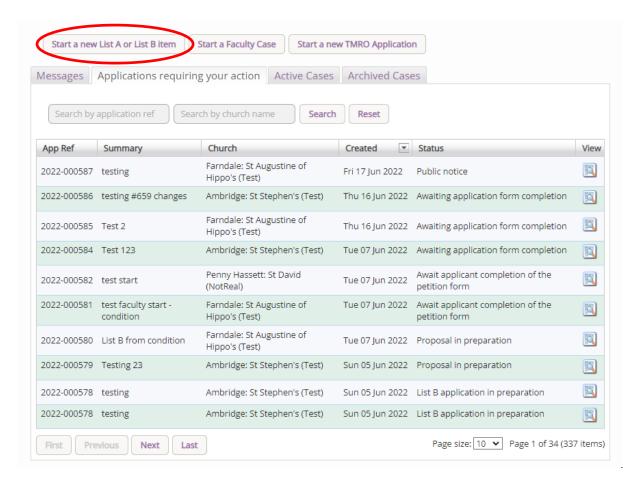

#### **Case File Summary**

- 1. Complete the Case File Summary
  - a. If you have **registered for only one church**, this will appear automatically under Church
  - b. If you have **registered for multiple churches**, click on the arrow to the right of the church box to produce a drop-down menu and select the appropriate church building

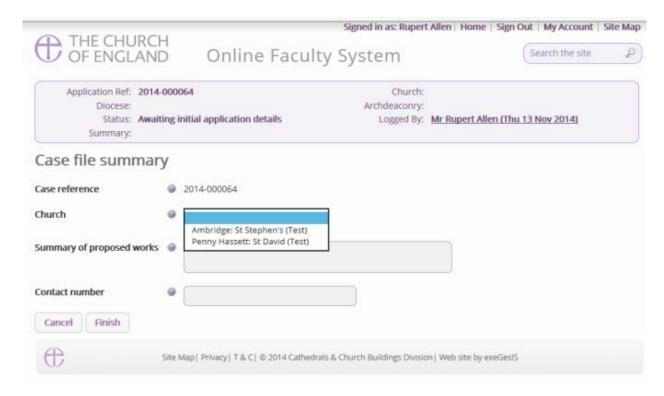

- 2. Enter a brief summary of the works into the Summary of proposed works box
- 3. Enter a contact telephone number into the next box
- 4. Click Finish

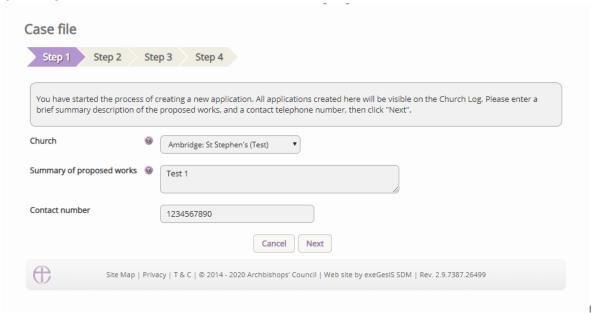

#### Recording a List A matter

Under the 2022 legislation change, a number of new items have been included under List A. The new list is available <a href="here">here</a>, and we would strongly recommend that this list is reviewed in full.

On the online system, you are able to select whether the works apply to the building or within the churchyard, and the specified List A items will appear. The categorisation is as follows:

#### Church buildings etc. include:

- A1 Church buildings etc.
- A2 Musical instruments
- A3 Bells etc.
- A4 Clocks
- A5 Church content
- A6 Church halls and similar buildings

#### Churchyard includes:

- A7 Churchyard
- A8 Trees
- 1. Select the appropriate option
- 2. Click Next

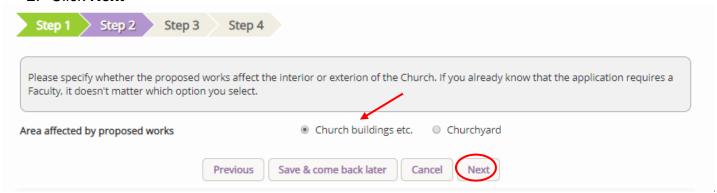

3. Select the appropriate List A matter which you want to record. Don't forget to read the conditions

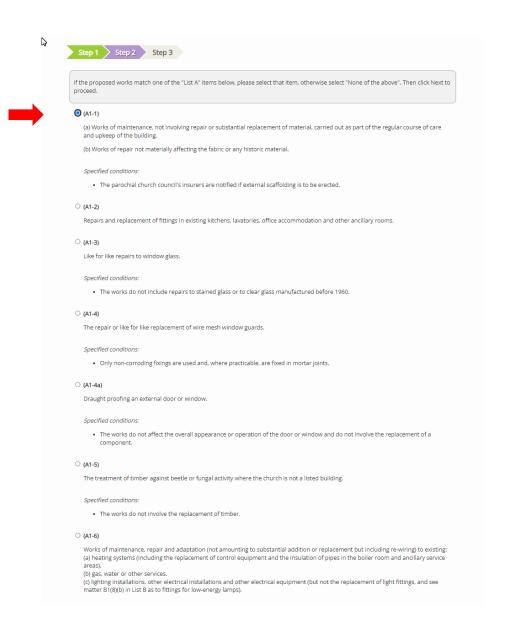

#### 4. Scroll to the bottom of the page

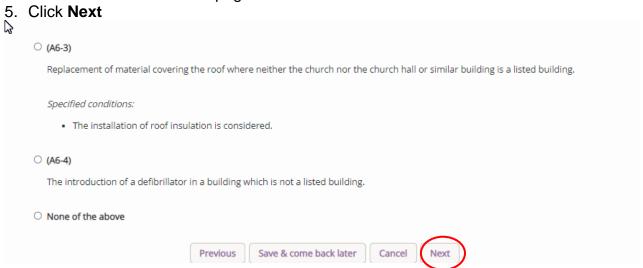

6. A message confirms that you have selected a List A matter

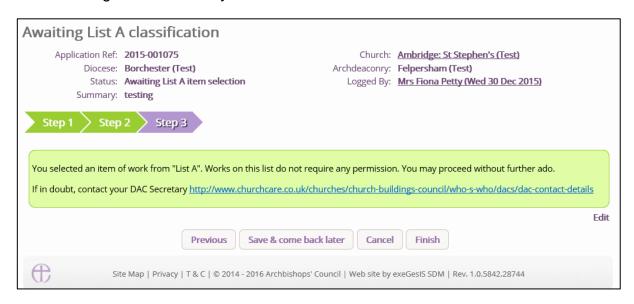

7. If you are **certain** that the work you wish to undertake falls under List A and complies with all specified conditions, click **Finish**.

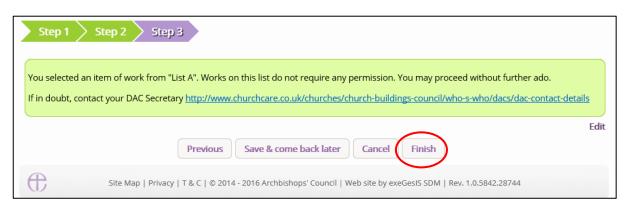

#### Applying for a List B matter

Under the 2022 legislation change, a number of new items have been included under List B, and specified conditions have been added to some of the items to strengthen the ability for the Church to reach net-zero carbon by 2030. The new list is available <a href="here">here</a>, and we would strongly recommend that this list is reviewed in full. Any List B requested does not need to be included within your Quinquennial Inspection Report.

On the online system, you are able to select whether the works apply to the building or within the churchyard, and the specified List B items will appear. The categorisation is as follows:

#### Church buildings etc. include:

- B1 Church buildings etc.
- B2 Bells etc.
- B3 -Clocks.
- B4 Church Contents
- B5 Church halls and similar buildings

#### Churchyard includes:

- B6 Churchyard
- B7 Trees
- 1. Repeat steps included under Case File Summary
- 2. When you arrive at List A, scroll to the bottom of the page
- 3. Click None of the Above
- 4. Click Next

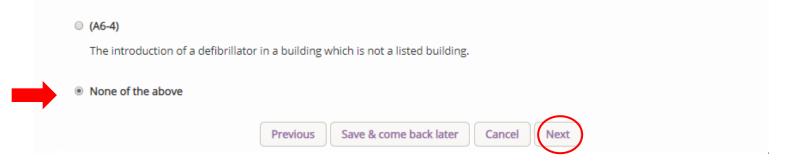

- 5. You will arrive at List B
- 6. Select the appropriate List B matter which you want to apply for. Don't forget to read the conditions

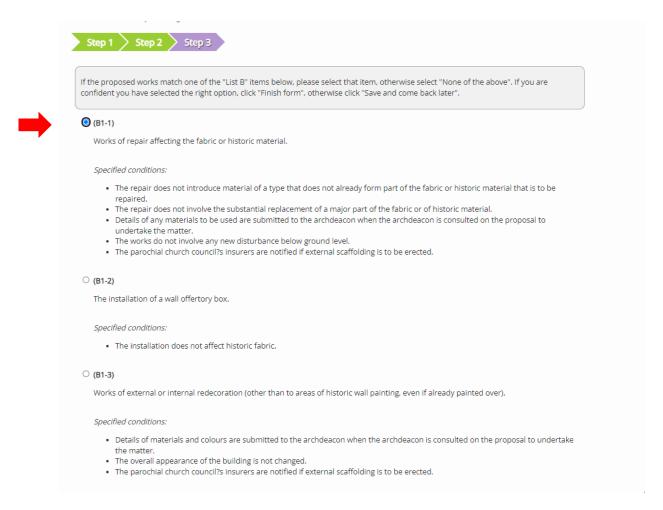

#### 7. Scroll to the bottom of the page

#### 8. Click Finish

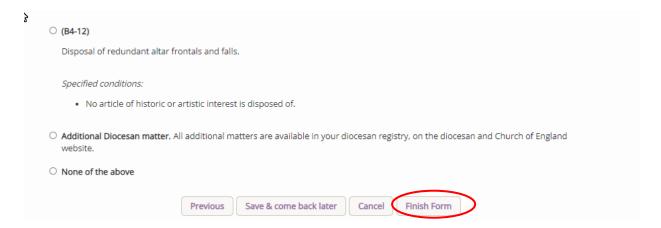

#### You have successfully begun a new List B application and created a case file.

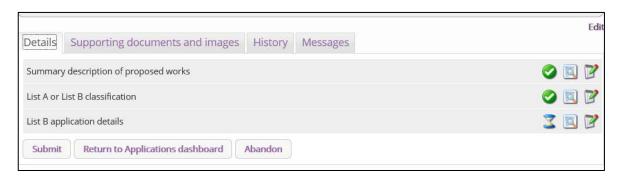

#### 9. Click the Edit icon to add more details to the application

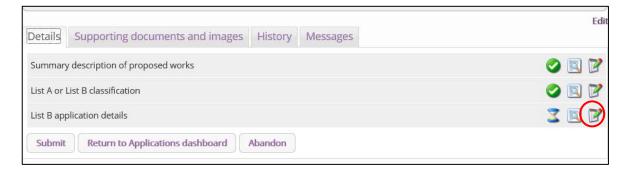

10. Type additional details about your proposal in the text box

11. Click Finish

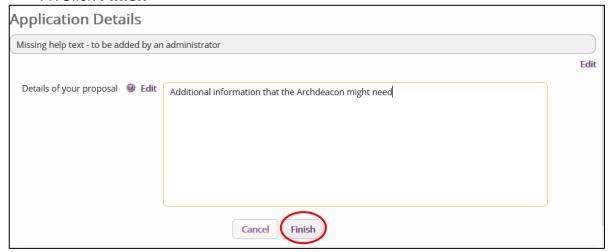

- 12. Attach any additional files under the Supporting Documents and Image tab
- 13. Click **Submit** to send to the next stage

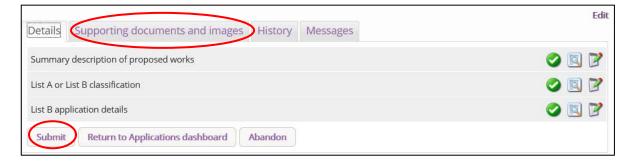

#### **Applying for Full Faculty**

There are now two ways to apply for Faculty.

The first is through the List A and List B selection

- 1. Repeat steps outlined in the Case File Summary
- 2. Arrive at List A,
- 3. Scroll to the bottom of the page
- 4. Click None of the Above
- 5. Click Next
- 6. Arrive at List B
- 7. Scroll to the bottom of the page
- 8. Click None of the Above
- 9. Click Finish

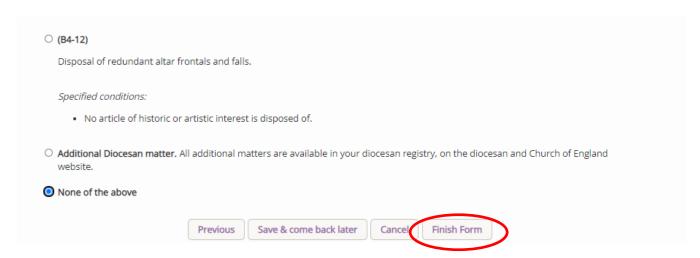

If starting a case through the above method, the List B process will end, and the Faculty case and forms will begin.

The second method is through the central applications page and selecting the Start a Faculty Case button.

- 1. Go to the main page <a href="https://facultyonline.churchofengland.org">https://facultyonline.churchofengland.org</a>
- 2. Sign In
- 3. Click on the Applications tab
- 4. Click on Start a new Faculty Case to start
- 5. Enter the details requested in the Case File Summary, and select the necessary church.

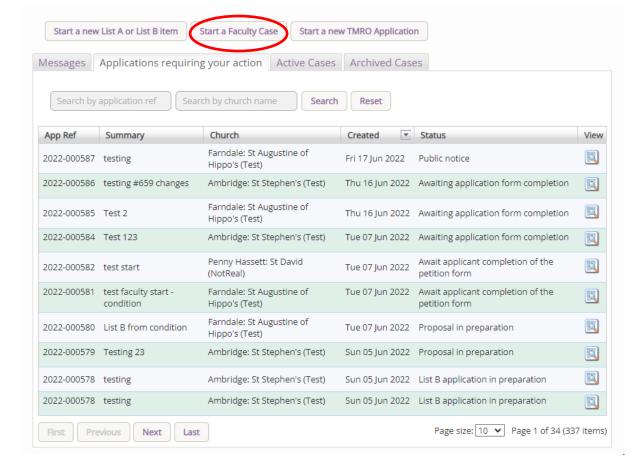

Once completed, the following screen will appear, and you will have successfully begun a new faculty proposal under the 2022 legislation and have created a case file.

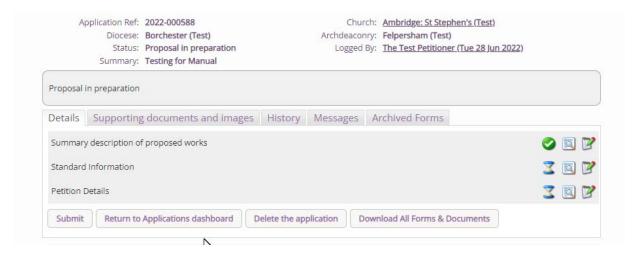

Under the 2022 version, three forms will be required by the Petitioner, who will then submit this to the DAC secretary for review and the selection of the relevant forms.

For reference, all cases submitted through the online system from the 1<sup>st</sup> April 2020 onwards will be made public during the public notice period and the Chancellor issuing their determination. All legal documents, including the Petition form and necessary supporting documentation, will be made available to members of the public via our central Public Notice page. These forms and documents are legally required to be shown to members of the public who request access to view them in person, and under the Faculty Rules, the public availability provides a digitally accessible version. Under GDPR, the processing and making public of these forms and the personal details included are allowed, as there is a legal requirement to make these available.

#### **Standard Information**

1. Complete the Standard Information Form. Click the **Edit** icon.

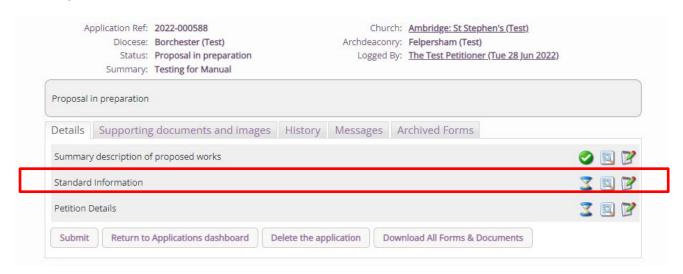

2. **First**, click **Reload from Church Heritage Record**. If your church building's record has already been completed by the DAC or the CCB, this information will automatically fill in the Standard Information Form for you.

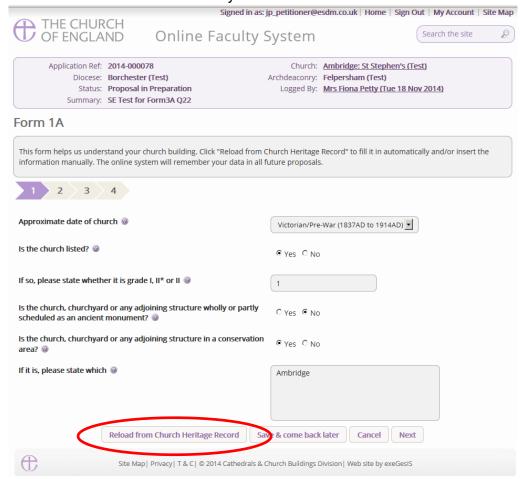

3. You will get this prompt. Any information you have already entered yourself will be overwritten. **Click Ok** to proceed or press cancel to complete the form manually.

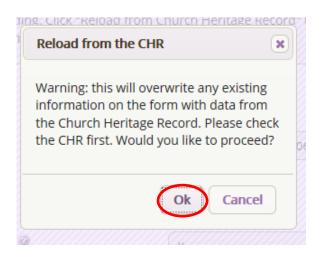

4. Insert any missing information manually, and **click Next** to continue on to the next page. At any time, you can save your work and return to it another day by clicking **Save & come back** later

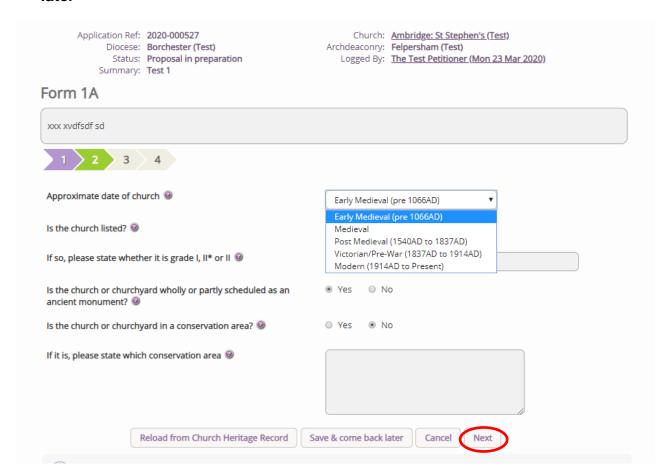

5. Complete the second page and click Next.

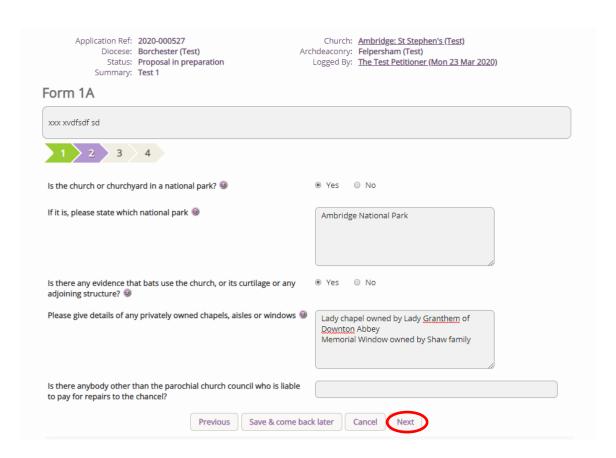

# 6. Complete the third page and click Next.

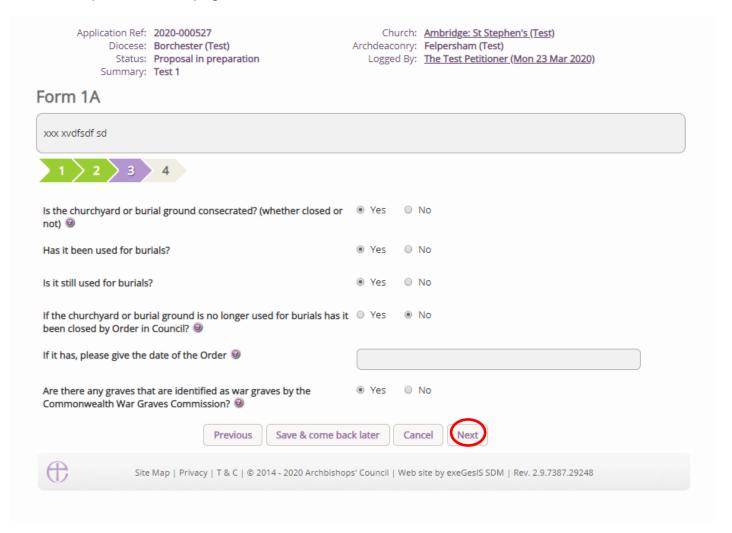

# 7. Complete the last page and click Finish

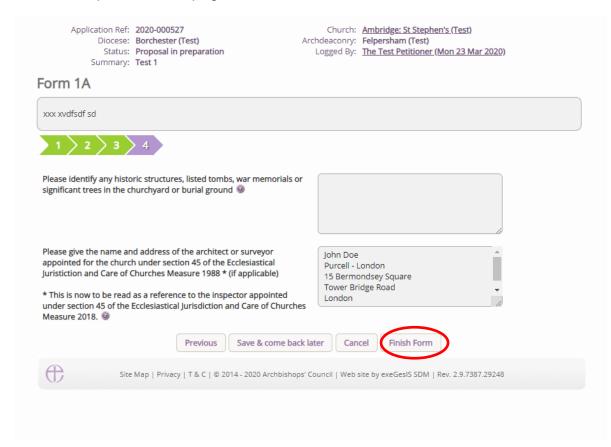

## 8. The form is now complete

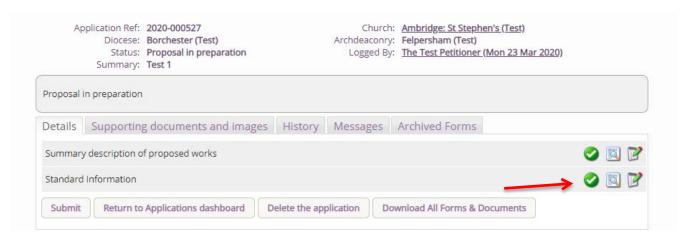

# **Petition details**

In this section, you are asked to fill in the first three pages of the paper format of Form 3, the petition document. Through the online system, this appears as five pages. All text that is entered in this form will be available towards the end of the application when you are asked to complete the full document.

## Press the edit button to access the Petition details form

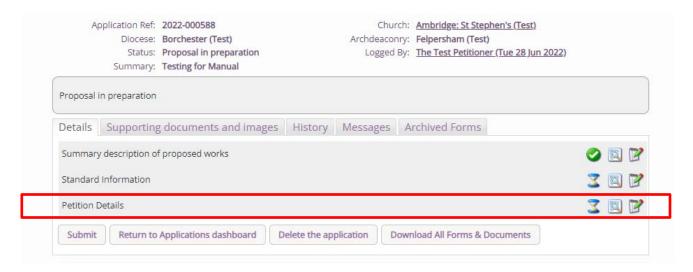

Page 1 asks for the details of each Petitioner. Fill the relevant parts in and navigate to the bottom of the page and press **next** to move on to the next page.

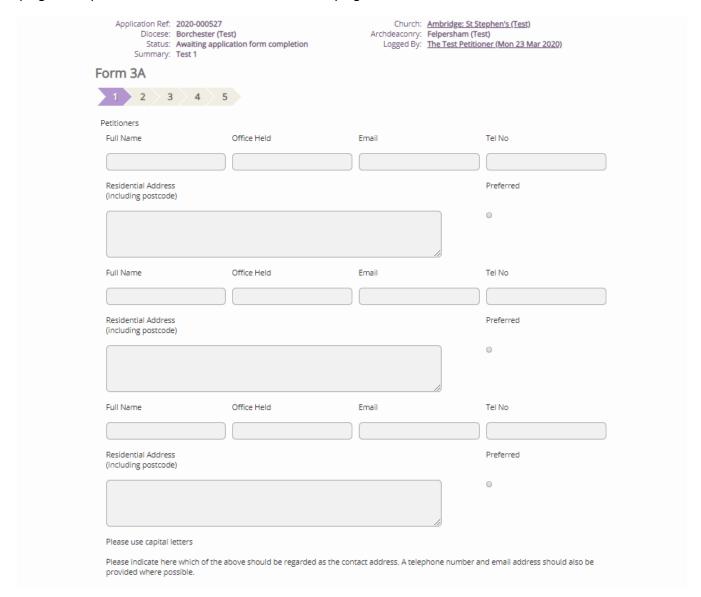

Page 2 asks for the details of the schedule of works that you are requesting. Fill this section in with as much or as little detail as is required and navigate to the bottom of the page, and press **next** to move on to the next page.

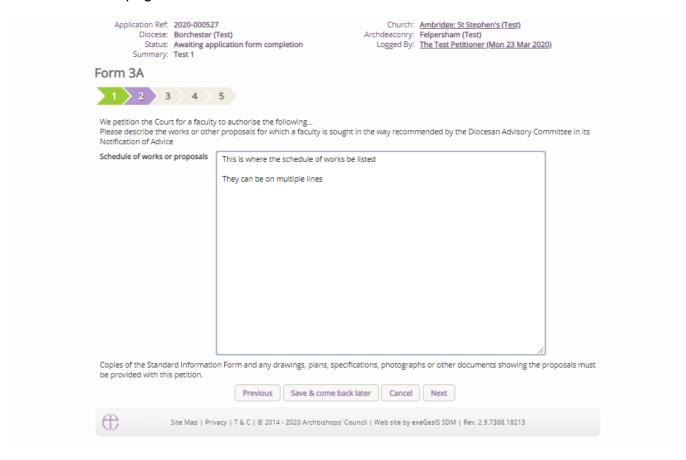

Page 3 asks for the details of any professional advice that has been sought as part of the intended work. Fill this section in if necessary and navigate to the bottom of the page and press **next** to move on to the next page.

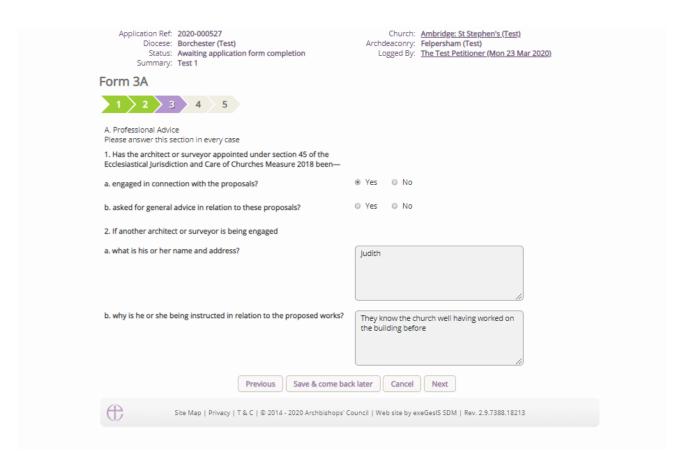

Page 4 asks questions about whether the intended works are for the interior and/or exterior of the church and whether a statement of significance and Statement of needs have been prepared. If the DAC secretary has not directed that these be filled in, there is no requirement to select "Yes, but the church may have this information already and may wish to select Yes and upload the documents via the support documents tab. Fill the relevant parts of the page in and navigate to the bottom of the page and press **next** to move on to the next and final page.

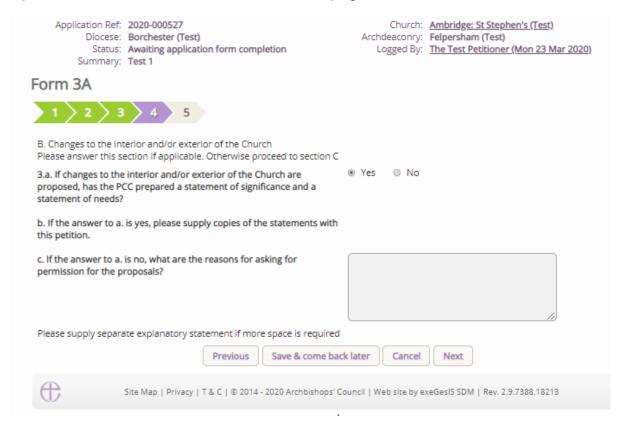

Page 5 asks for the financial costs of the intended works. Please fill this part of the form in as honestly as possible, as it helps both the DAC within their notification but also external bodies in their formal consultative roles. Once completed, navigate to the bottom of the page and press **Finish Form** to complete the form.

| Application Ref: 2020-000527 Diocese: Borchester (Test) Status: Awaiting application form completion Summary: Test 1                                                                                                    | Church: Ambridge: St Stephen's (Test) Archdeaconry: Felpersham (Test) Logged By: The Test Petitioner (Mon 23 Mar 2020) |
|----------------------------------------------------------------------------------------------------|----------------------------------------------------------------------------------------------------|
| Form 3A                                                                                                    |                                                                                                    |
| 1 2 2 3 4 5                                                                                                    |                                                                                                    |
| C. Financial Information Please answer this section in every case                                                                                                    |                                                                                                    |
| 4.a. What is the estimated cost of the proposed works?                                                                                                    | 20000                                                                                                    |
|                                                                                                    |                                                                                                    |
| b. Who has estimated this cost?                                                                                                    | Architect                                                                                                    |
| c. Are the proposals wholly to be paid for from a source other than the parochial church council or wholly from funds which have already been given to the PCC for the purpose of the proposals?  d. If the answer to c. is no, how are the proposals to be paid for? (Please give figures in the boxes below) | ® Yes ◎ No                                                                                                    |
| i. the PCC's current balance of funds that are available for the purpose                                                                                                    | 25000                                                                                                    |
| ii. gifts/legacies                                                                                                    | 5000                                                                                                    |
| iii. grants or fund raising - already available                                                                                                    | 10000                                                                                                    |
| iv. grants or fund raising - being sought                                                                                                    | 100000                                                                                                    |
| If you are preparing a statement of needs or providing an explanatory strategy there.  Previous Save & come back lateral companies of the statement of needs or providing an explanatory strategy.                                                                                                    |                                                                                                    |
|                                                                                                    |                                                                                                    |

# **Submitting your proposal**

You have now completed all forms initially required by the Online Faculty System.

- 1. If you need to **attach any documents** to your application, please review the *Attaching Documents guidance* note.
- 2. Make sure that all forms are marked as complete (green check mark). You will not be able to submit your proposal to the DAC if a form is still pending completion (hourglass icon). If a form is not complete:
  - a. Click the Edit icon on that particular form
  - b. Go to the form's last page

#### c. Click the Finish button

# 3. Once you are certain that you are ready to seek DAC advice, Click Submit

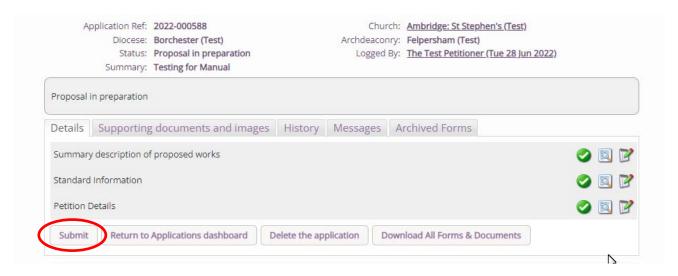

# Awaiting initial DAC review and form selection

Once the application has been submitted to the DAC secretary, they will review the Standard information form and Petition Details to check that they are complete. They may email you or ring you to ascertain what the work required is and advise accordingly. They may revert your application back to a List A or B item, as the works may now fall under the new Listings included within the legislation change.

Should further work be required in relation to the Standard Information form or Petition details form, the case will be sent back to you so that you can edit the forms and submit them back to the DAC secretary. If this happens, you will receive an email outlining what changes are required, and you will need to follow the steps above to resend this back to the DAC secretary.

Once the Standard Information form and Petition details form are complete and confirmed by the DAC secretary, the DAC secretary will then select which forms are necessary for you to complete. These forms will depend on the work requested, and, in some cases, these may not be required. The DAC secretary will also provide, via email, an outline of what supporting documentation is required, and this should be uploaded in the following stage.

# Awaiting application form completion

Once the DAC secretary has selected whether the Statement of Significance and/or the Statement of Needs are required, the case will be sent to you, and you will be met with the following screen.

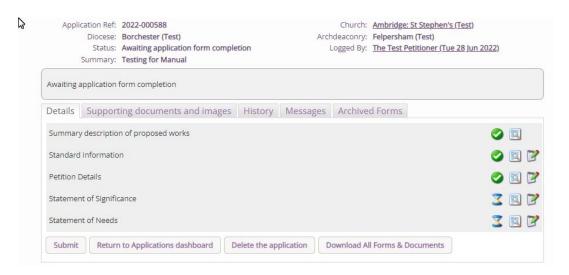

In the above example, the DAC Secretary has selected that both the Statement of Significance and the Statement of Needs are required, and these forms are then available to be edited by selecting the edit button for each. It is at this stage that supporting documents can also be added, as requested by the DAC secretary in the email to you.

## **Statement of Significance**

The Statement of significance is a required document for proposals that involve making changes to a listed church or other listed building. It is an important tool to help everyone understand the significance of the church building, but it is not required in every case. Where the DAC secretary requests this form, the Statement of Significance will appear on the main page and will be editable by you.

Click <u>here</u> for guidance on writing statements of significance.

To begin, press the edit button to access the Statement of Significance form

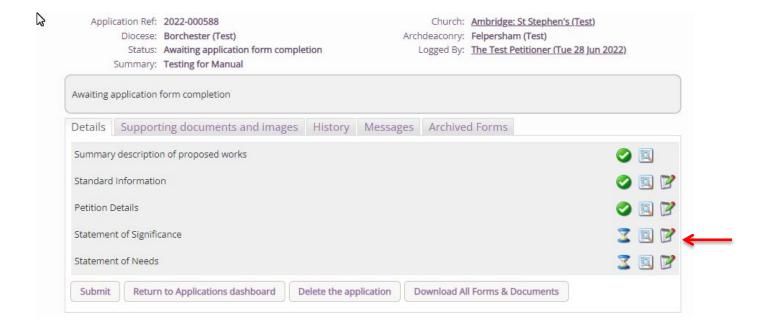

The template provided through the system does not need to be completed, but it is advised that the template is followed. Should you wish to provide your own version, the first page will ask if you would prefer to upload this, and if this is the case, this tick box must be ticked to tell the system that the form has been added. Once ticked, please upload the document via the support documents tab.

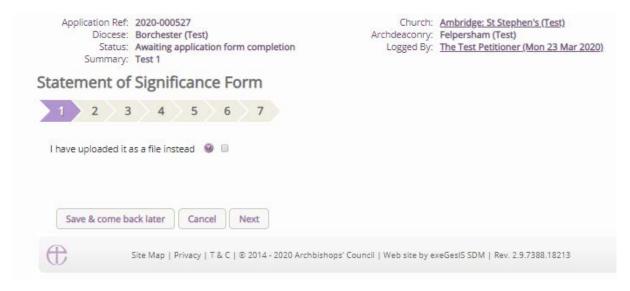

Within the template provided, not every question is relevant to the proposal, and usually, the questions required will be explained in the email sent by the DAC secretary prior to this stage. Please follow this guidance, but should you wish to enter the text for each question, these will be saved for future applications.

The second page of the Statement of Significance asks questions about the setting of the church, details of the living churchyard; the social history of the church; the church building in general and in detail; the contents of the church; and the significance for mission. Each text entered can be as long as necessary, so if you have a large and complex church, each section of the church could be broken down and discussed separately. Once the relevant questions have been entered, navigate to the bottom of the page and press **next** to move on to the next page.

# Statement of Significance Form Use the web-editing Section 1: The church in its urban / rural environment. tools to format your 1.1 Setting of the Church @ text: · ]= := 😄 🖘 □ □ □ ◆ → B I Normal Copy & Paste How does the setting out of the church contribute to its landscape / townscape value and to its significance? Print Undo & Redo Bold **Italics** body p Headings Numbering 1.2 The Living Churchyard 💩 ⊕ 🗎 🖨 🐟 → B I Normal . JE :E 😄 🙉 **Bullets** Web Links What is the significance of the natural heritage of the site?

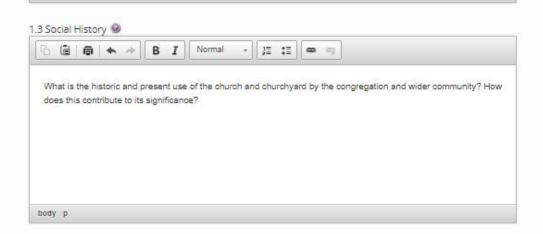

body p

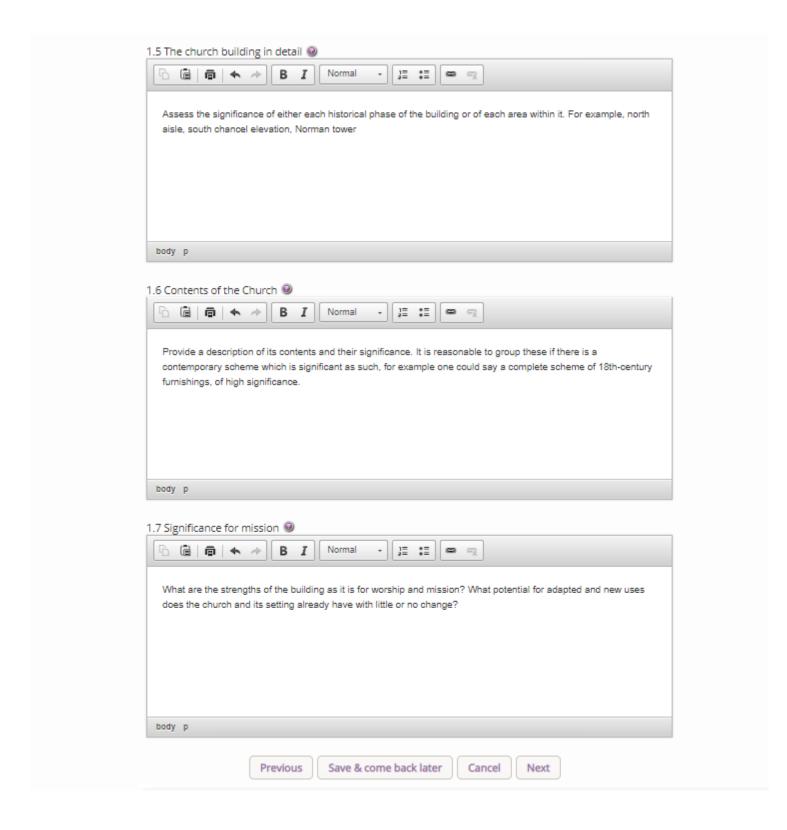

The third page asks further questions about the significance of the area affected by the proposal, where you are asked to identify the parts that will be affected directly and indirectly by the proposed works and then set their individual significances. Once the relevant questions have been entered, navigate to the bottom of the page and press **next** to move on to the next page.

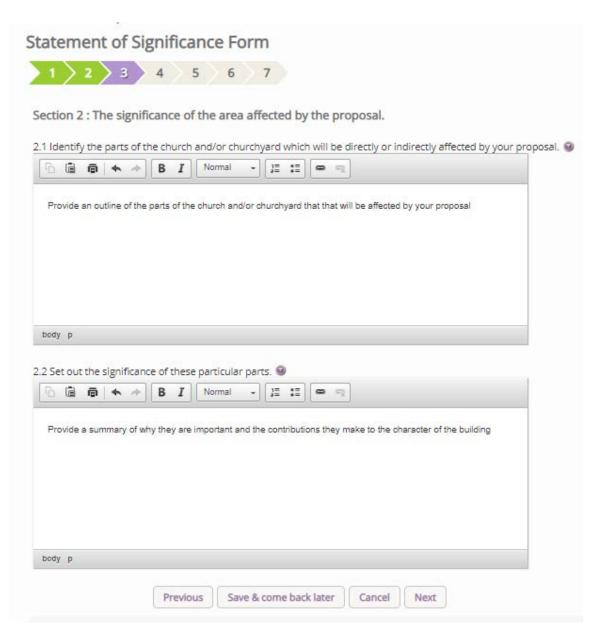

The fourth page asks further questions about the assessment of the proposals, specifically around their impact and how, where possible, how you hope to mitigate these impacts. Furthermore, if you have used any sources of information within this Statement, these can be added to a central text box. Once the relevant questions have been entered, navigate to the bottom of the page and press **next** to move on to the next page.

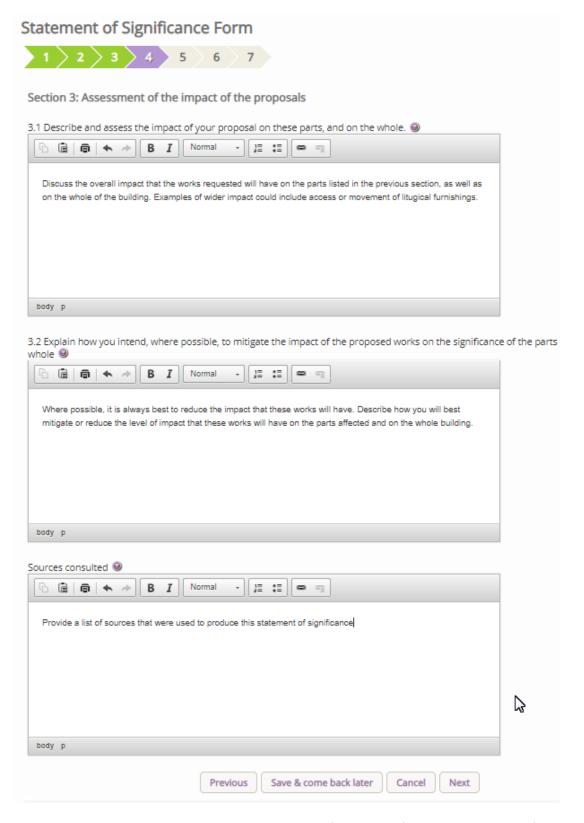

Pages fifth through the seventh page subsequently asks for image files related to the floor plans, interior images and exterior images of where the work will take place.

To upload these files, press the **ADD** button and then

- 1. Insert your image file
  - You can **Drag & Drop** a file into the middle of the box using your computer's mouse OR
  - b. You can also choose to upload a file by **locating** it on your computer. Click **Select** file...

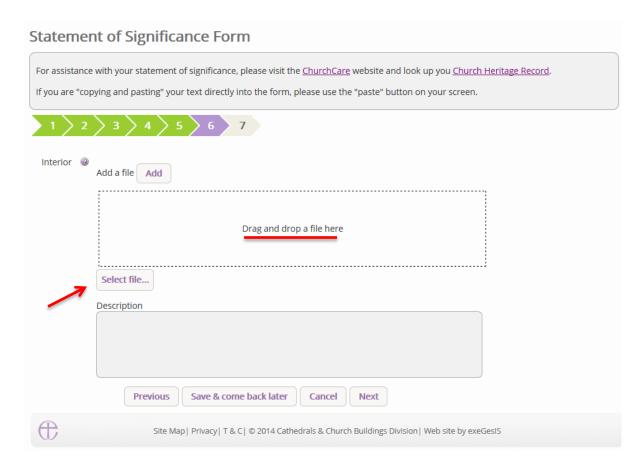

# 2. Write a description of the image and click Upload

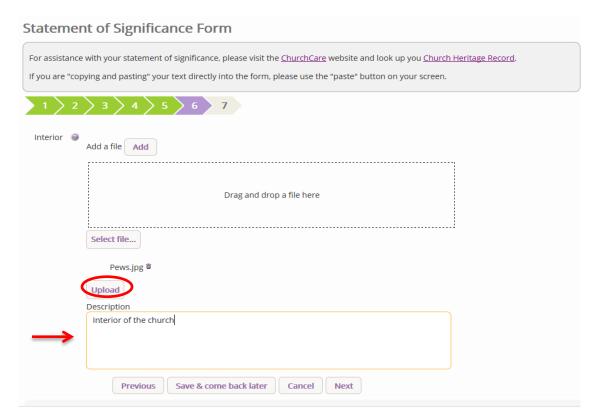

Once you have uploaded the image, press **Next** or **Finish** to move onto the next page or to finish the form

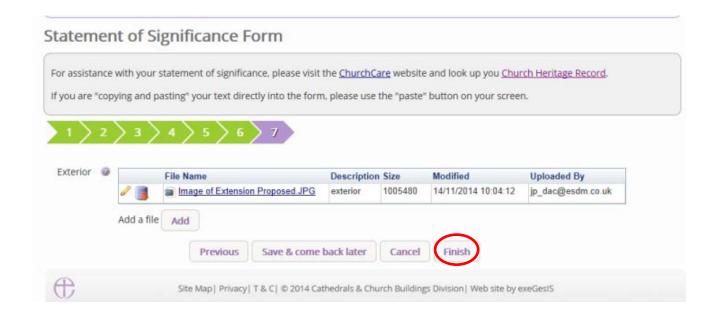

#### **Statement of Needs**

The Statement of needs is a required document for proposals that involve making changes to a listed church or other listed building. It is an important tool to help everyone understand the needs of the proposal, but it is not required in every case. Where the DAC secretary requests this form, the Statement of Significance will appear on the main page and will be editable by you.

Click here for guidance on writing statements of needs.

To begin, press the edit button to access the Statement of Needs form

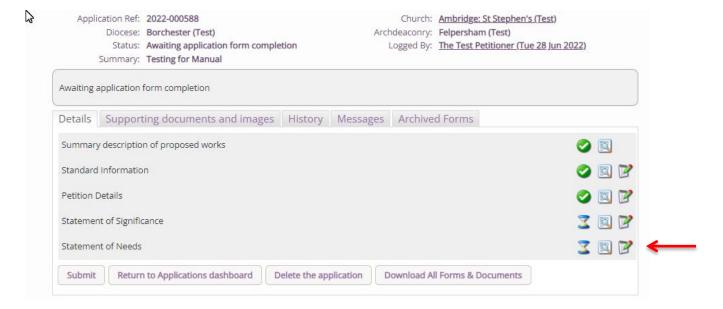

The template provided through the system does not need to be completed, but it is advised that the template is followed. Should you wish to provide your own version, the first page of the form will ask if you would prefer to upload this, and if this is the case, this tick box must be ticked to tell the system

that the form has been added. Once ticked, please upload the document via the support documents tab.

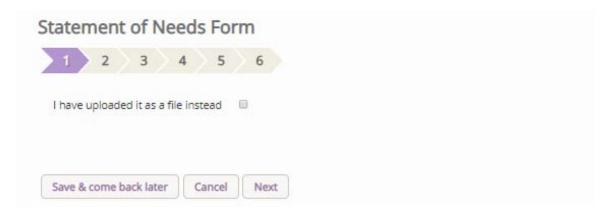

Should you wish to complete the online Statement of needs form, press the **next** button to go to the next page.

The second page asks for details that are general to the parish and the building. Once entered, these details will appear in future statements of needs in any future application. Complete this page and press the **next** button to go to the next page.

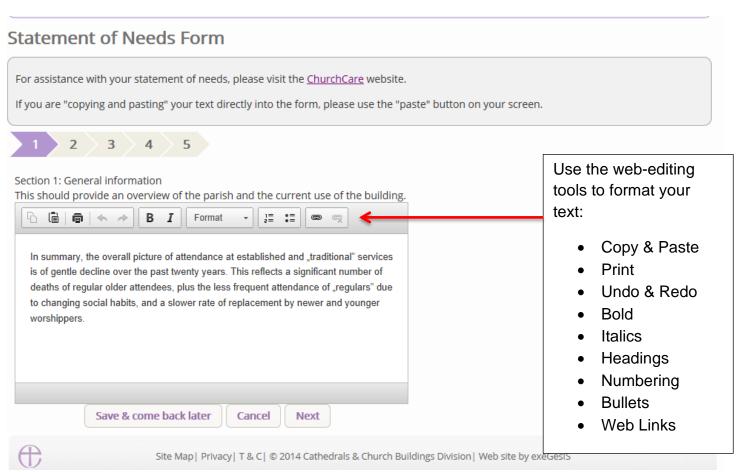

Repeat the same process on page three, where you should explain why you need to do the work requested; on page four, which asks you to set out what you are proposing to do in order to meet the needs set out in the previous; page five, which asks you why do you need the works and why you need to them now; and page six, which asks petitioners to justify and explain how the proposals

would result in public benefits when the works are likely to harm the significance outlined in the Statement of significance.

Press **Next** or **Finish** to move the Statement onto the next page or to finish the form.

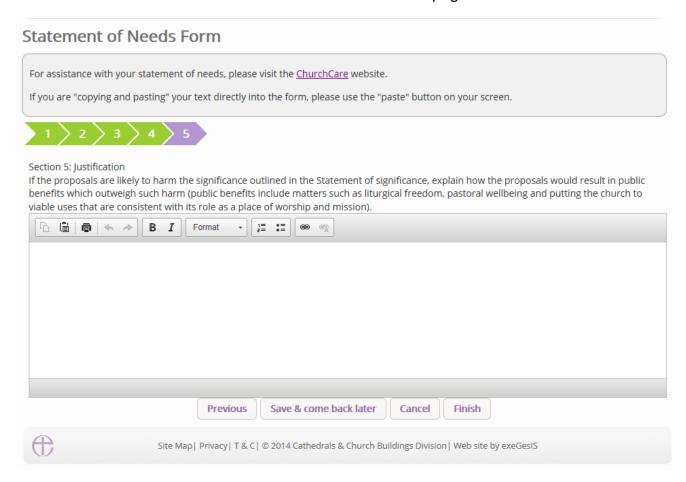

#### **Finished Forms**

Once all of the forms have been completed (with green ticks next to each of the forms to signify this) and all of the supporting documents requested by the DAC secretary have been uploaded, you are able to send the case forward to the DAC secretary for review. To do this, simply press Submit and then confirm that you wish to send the case forward. Once submitted, you will lose the ability to amend the forms or add any further supporting documentation until it is returned to you.

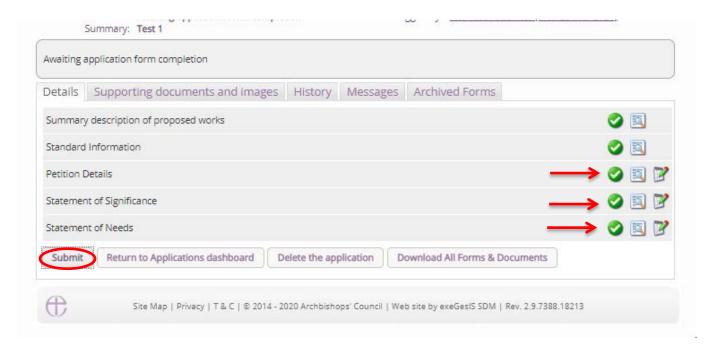

# DAC review pre-formal consultation

Once submitted, the DAC secretary and/or members of the DAC will review the application. Should changes be suggested or any documents missing, the DAC secretary will be able to send the application back to you for you to amend and upload further documents. You will receive an email with these details, and you will need to follow the guidance above. This is a loop system, and this may happen several times. Please be aware that formal consultation with national bodies such as Historic England, Amenity Societies, and the Church Buildings Council takes place prior to the notification of advice. The documentation required as part of this statutory process (the documents that you have just submitted to the DAC secretary) will need to be in a format that is acceptable for their review, and this is why this loop system is in place. Should the forms be incomplete, or the information requested be incomplete, it could delay your application whilst amendments are made during the formal consultation period.

It is during this stage of the application that pre-application advice could be sought with national bodies via the **Pre-application consultation request**, where you will be able to select relevant bodies via the popup form that appears for your diocese. Select the relevant body or person, write a message at the bottom of the page, and then press **OK** to send the email. This should only be used for complex cases, and the DAC will advise on who should and could be contacted.

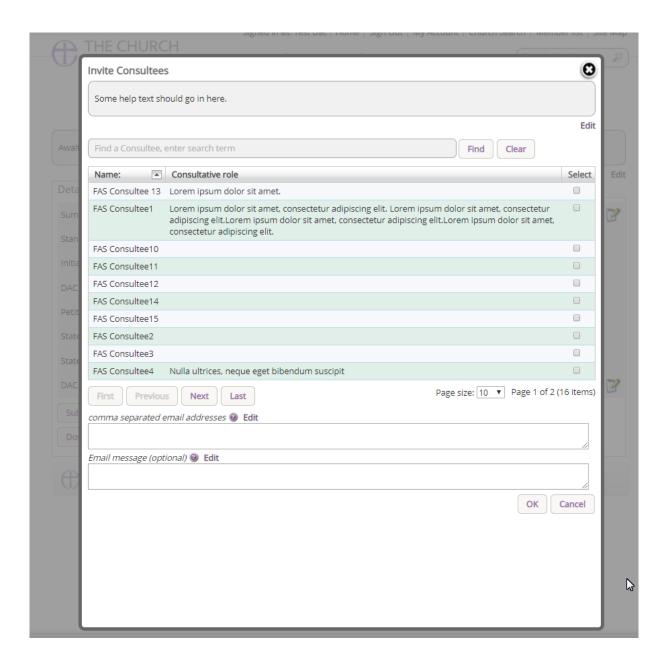

#### **Formal Consultation**

Under Part 4 of the Faculty Rules, **formal consultation** with national bodies is now required prior to the DAC giving their **notification of advice**. The DAC will advise whom to contact, but under Rule 4.1, the parish are the ones who should manage this. The DAC secretary can do this on your behalf if **you (PCC)** give them permission to do so. Each person/body who is invited to formally consult on a case has a statutory period of 42 days to respond. Should you forget to invite a body after 40 days, and they are legally required to consult on the proposal, they themselves will have 42-days to respond, which could result in a total of 82 days. Always remember then to invite all bodies necessary as early as you can. An online response function has been developed to allow these external bodies to reply directly through the system, and under the 2022 Rules, their response should be directed via this response form rather than through external emails.

Formal consultation is not required for every proposal submitted. Should the DAC secretary move the case forward to the **notification of advice**, no further work is required of you until the DAC have

issued this document. Should the case instead move forward to **Formal Consultation**, you will be sent an email to notify you.

# **Inviting Bodies to formally consult**

If you have decided to run the consultation process yourself, during this consultation period, you will be met with the following new form. To invite Formal Consultees, press the **Formal Consultation**Invite button.

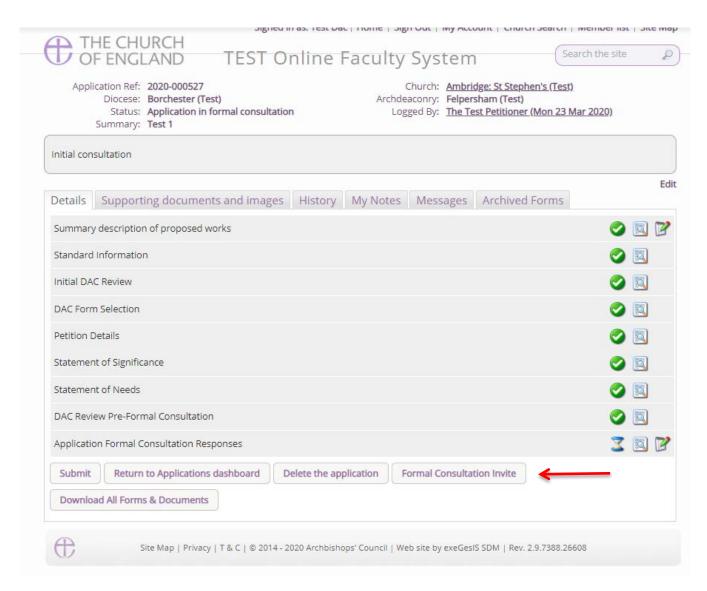

You will then be invited to select the relevant bodies that are required to be consulted. Usually, these are Historic England, National Amenity Societies, Local Authorities and the Church Buildings Council. Unlike the pre-application consultation invite function, this new form will list the Amenity Societies at the top of the page. Select each relevant body (as required), together with the bodies and people who are listed in the consultee list, write an optional message to them, and press **OK**. This will then send an email to the Joint Committee for the National Amenity Societies (if an Amenity society is selected) and the relevant bodies. You may invite anyone that you would like via this function, but each body/person has 42 days to respond. Asking these bodies now discharges the duty of asking. You do not need to chase them for a reply. Should these bodies not respond within the 42-day window, you may move the case forward to the DAC. Should a body/person contact you to ask for slightly more

time, it would be advisable to allow for this; otherwise, the Chancellor may direct that this consultation be completed again at a later point, which adds further to the time for your application to gain its determination.

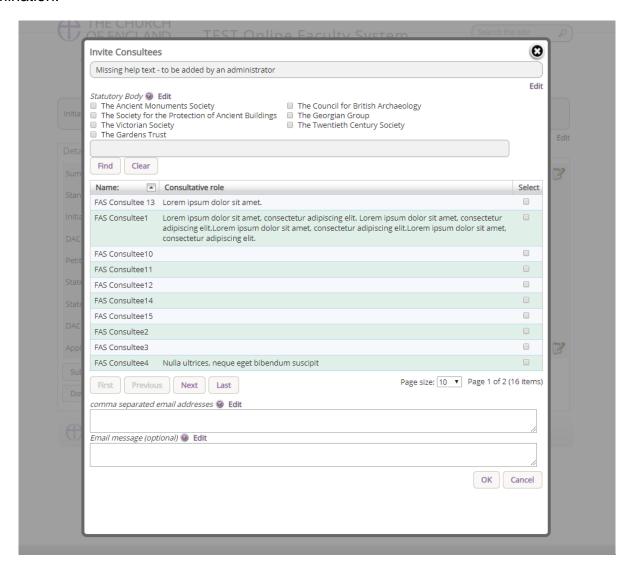

## **Reviewing replies**

Once relevant bodies/persons have been invited, if you press **edit** next to the Application Formal Consultation Response, you will be able to view who was invited and how long they have left to reply.

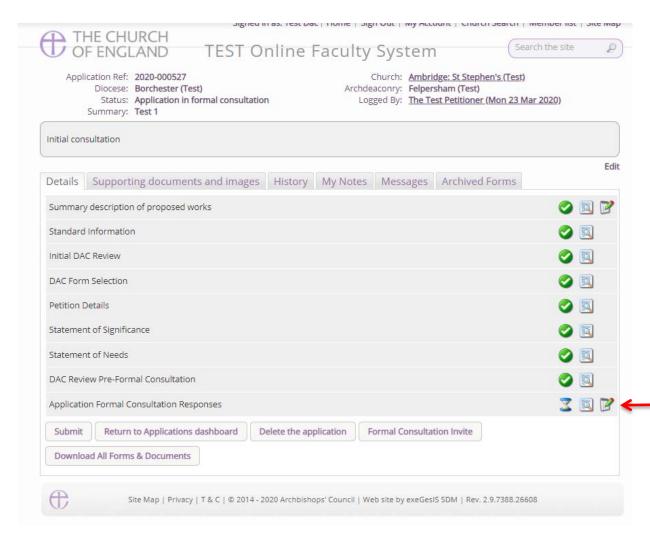

Once inside the response form, you will be met with the following example. Here you will see that four bodies were requested to consult. Each has 42 days to respond, and none of these bodies has yet to provide a response.

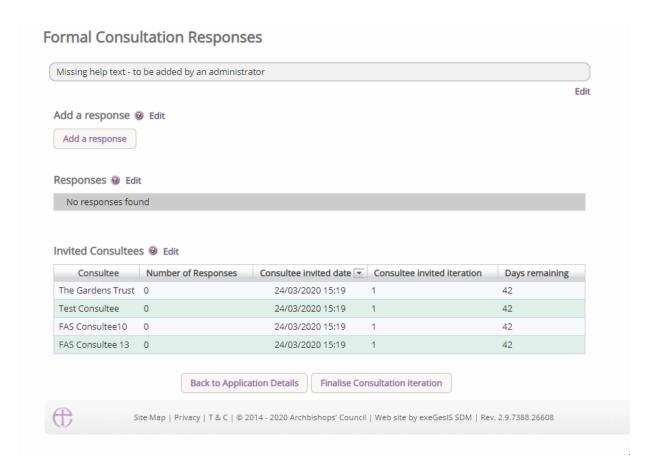

A consultee will be able to reply directly through the system, and once replies are given, the responses will be visible to you and the DAC secretary, as well as all other consultees. In the below example, Test Consultee has responded twice and is listed as such against their name in the invited consultees table.

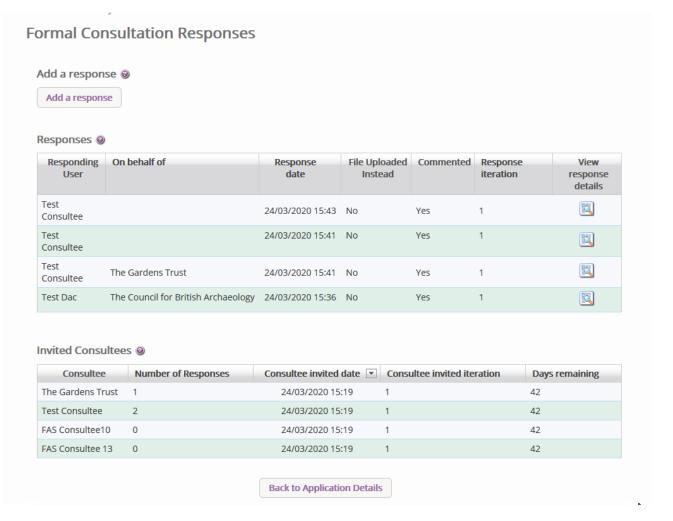

In the above example, you will also be able to see that the Test Consultee account responded on behalf of The Gardens Trust, and their response as an Amenity Society is listed against their response. This is an important feature as it allows for those contacting you via email or letter to have their responses added to the online system. These responses will become public during the public notice period, and so it is **essential** that all relevant correspondence is added and listed against the statutory body in this interface

## Add a response on behalf of a body

Should you wish to add a response on behalf of a statutory body, the **Add A response** button at the top of the page is available to be selected.

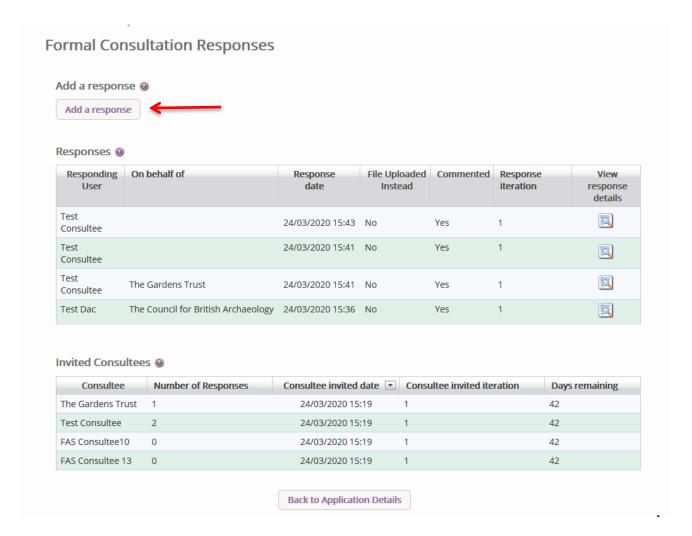

Selecting this button will provide the following interface.

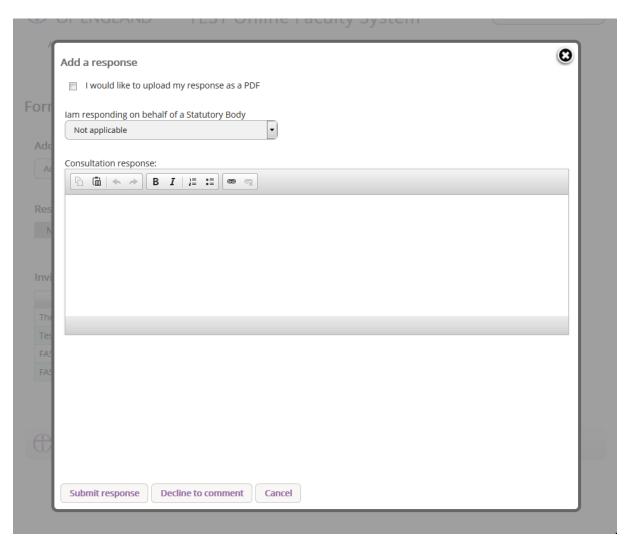

A response can be uploaded via the supporting documents tab if required, but it needs to be marked as such through the tick box function available in this form. You will also need to select the relevant body in the drop-down list under the *I am responding on behalf of a Statutory Body* field. Here you will select the relevant body. Once selected, you can press either *Submit Response* or *Decline to Comment*. If you select **Submit Response**, the response table on the main consultation page will list the Statutory body as having commented on the case. If you press **Decline to Comment**, the table will show that the body has decided not to comment. YOU SHOULD ONLY DO THIS IF YOU RECEIVE COMMENTS OFFLINE, and it is advisable to provide proof of the correspondence via the supporting document tab.

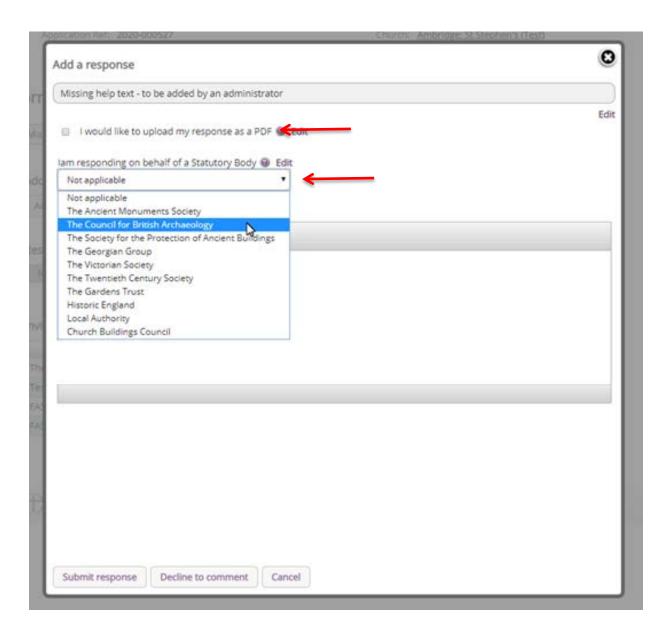

Should the comment from the body be straightforward, you may wish to use the text box included to add the reply directly, again adding the name of the external body.

If you press Submit or Decline without selecting the body in the drop-down table, it will list the reply as coming from you directly. **Please make sure to select the relevant body.** 

# **Viewing Response**

To view individual responses made by bodies, press the **View** button on the response table found in the formal consultation section.

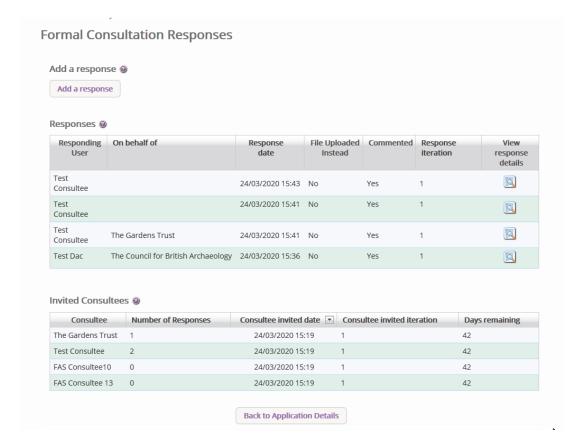

Once the view button has been pressed, the response by the body will be shown as below, with the name of the person providing the response; the name of the body responding; the date of the response; whether the consultee has declined to comment; the proposed works that were reviewed; and the response.

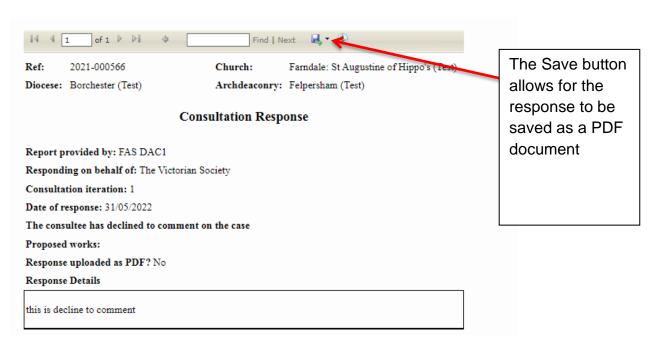

On the main applications page, this view button can be used to view all responses within one PDF document.

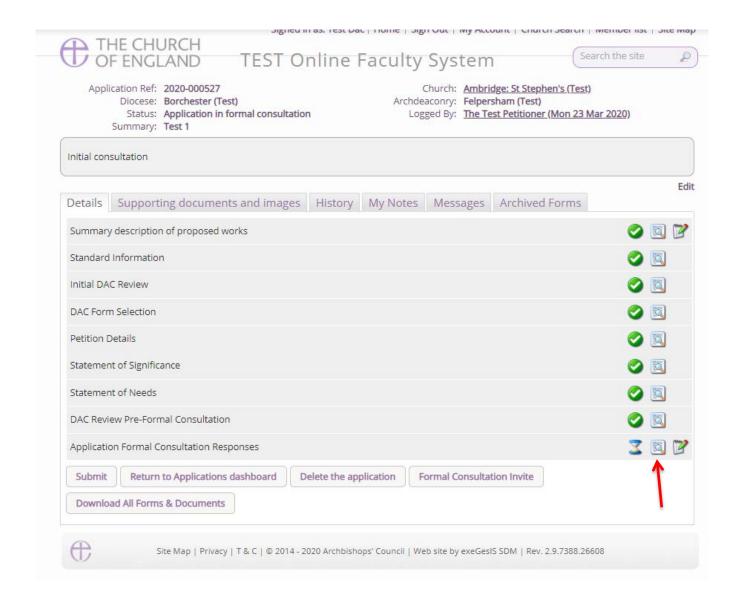

# **Finalising Consultation**

Should you receive all of the necessary comments within the 42-day period, or should the 42-days have passed and responses have not been received, you have the ability to finalise the consultation and move the application onto the next stage. Within the **consultation responses form**, there is a button marked as **Finalise Consultation** 

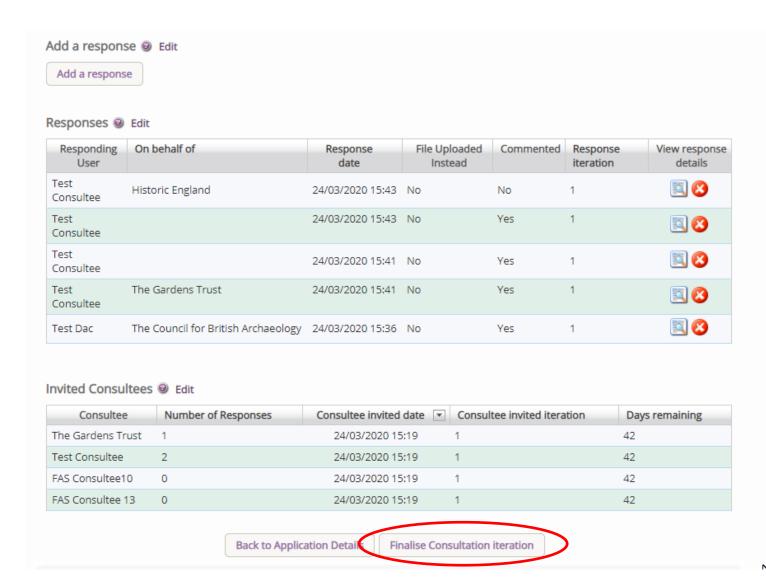

If you press this during the 42-day period, the consultation will end. **DO NOT PRESS THIS UNTIL THE CONSULTATION IS COMPLETE.** As soon as this is pressed, no further consultee will be able to add their response through the online system. If you have ongoing consultations and are waiting on responses and end this consultation period prior to the required 42-days, it will cause an issue with how the application is processed.

Once finalised, a green tick will appear on the main application page, and the application can be submitted to the DAC for review by pressing the **Submit** button.

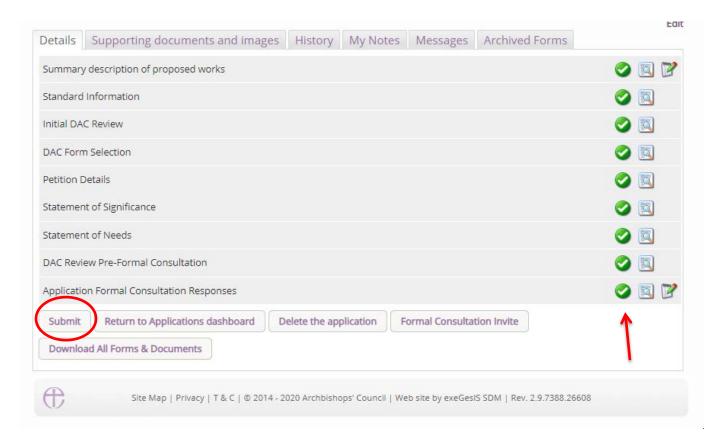

### **DAC review of formal Consultation**

Once the application has been sent to the DAC secretary and/or DAC members, they will review the comments made by the Statutory bodies. If, following the comments made, they think that proposal may need to be changed or altered, they will send the application back to you to edit the Petition details, the Statement of Significance, and the Statement of Needs and add any further supporting documentation. You do not have to make any changes if you do not want to. The suggested alterations by the DAC are for you to take on board, and it follows the consultation that was received. If the DAC secretary does send it back to you, an email will be sent to you with their comments. If the consultation does not prompt a further round of consultation, the DAC secretary will move the case forward to the **Notification of Advice.** 

#### **Changes in response to Consultation**

Changes can be made to the proposal and submitted back to the DAC for review. This process follows the work outlined above between *Awaiting application form completion* and *DAC review preformal consultation*. Once submitted to the DAC for review, they will then review the case, and if material changes have been made, the DAC will then move the case forward to a second round of consultation.

## Second round of consultation following changes

Should a second round of consultation be required, the specific body that raised objections against the proposal should be contacted using the same method described in the **Formal Consultation** section above. A statutory period of 21-days is given to these bodies to reply to the consultation, and again you have the power to add their response if you receive it offline and to finalise the consultation

should they reply within 21 days. Once this process is followed, the case will then be submitted to the DAC for review of the comments made by the Consultee, and the DAC secretary could then restart this loop with further suggestions. These further rounds of consultation would be rare, but in some more complex cases, it is not uncommon for these further rounds of consultation to be made.

#### **Notification of Advice**

With the consultation received, the DAC will review the comments and meet to discuss the proposals. Once the meeting has taken place, the DAC secretary will then issue their Notification of Advice which will be sent to you via email. Importantly, the schedule of works or other proposals included in the Petition document and the Public Notice must be described in the manner recommended by the Diocesan Advisory Committee. The schedule of works agreed by the DAC will therefore prepopulate the remaining forms that are submitted to the Registry, so it is important these works are reviewed, as they may differ from the schedule of works submitted to the DAC.

# **Petition Document (Form 3)**

Once the notification of advice has been given by the DAC, the petition form will be made available to you to complete in full. Selecting the edit button will allow you to edit this form.

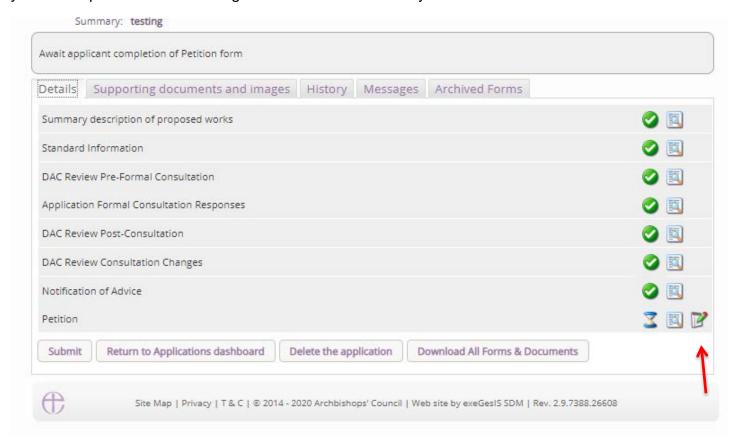

Once the editable form is shown, the details that were entered earlier in the Petition Details form will automatically be shown. These may be edited as required. Clicking next at the bottom of each page will then show the next page.

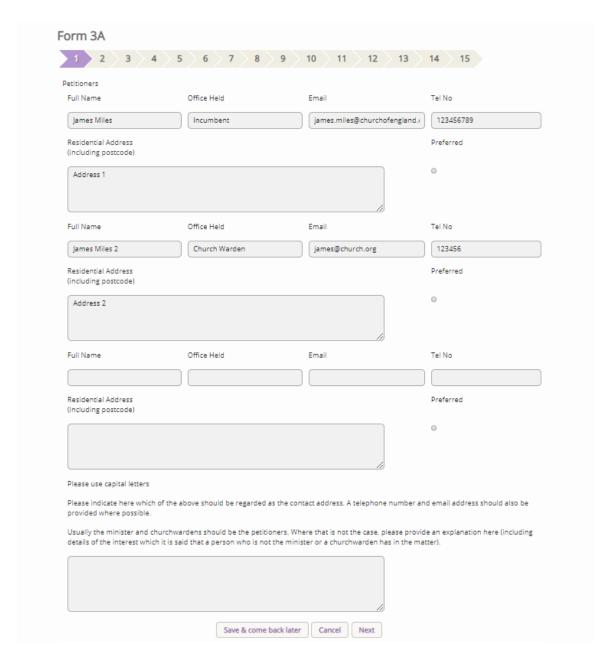

As mentioned above, the schedule of works that are listed in the Notification of Advice will be shown on page 2 of the online petition form, and this cannot be edited unless done so by the DAC secretary.

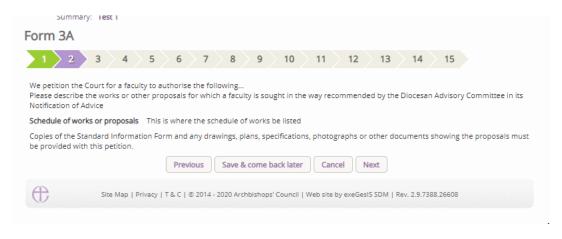

Once all of the questions have been answered, the last page will show the **Finish Form** button, which will then allow for the form to be completed.

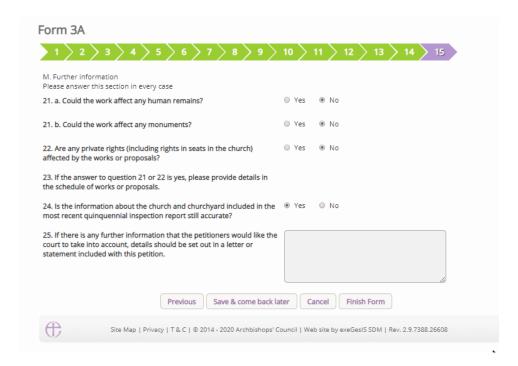

Once the form is complete, the green tick will be shown against the form on the main application page. Pressing submit will move the case forward to the creation of the Public Notice form.

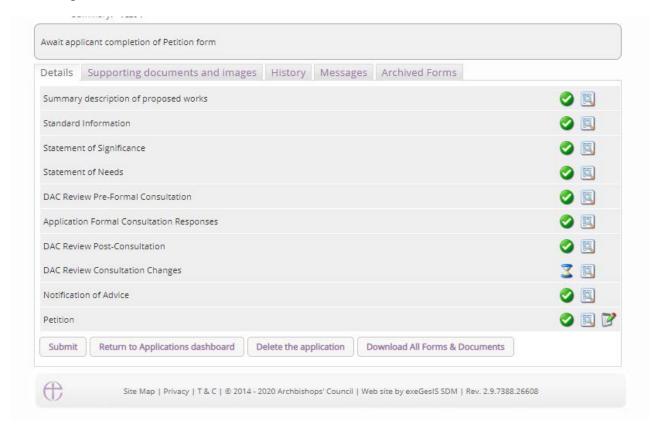

#### **Public Notice**

With the petition document complete, the public notice form is available to be edited by pressing the edit button of the **Public Notice** form. You may also notice that the petition form is also editable, and this is because the Registrar may revert the case back to the Public Notice status in order for the petition form to be edited.

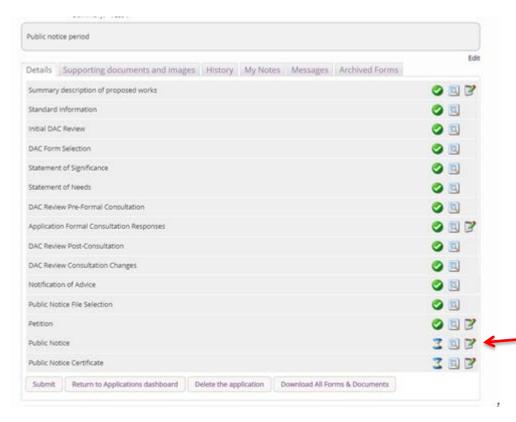

Once the Public Notice form is open, the address where copies of the plans and documents will be available need to be added. This address is vital, as those without a computer or internet will still need to be given access to view the necessary documents should they request to view them. The start date of the Public Notice is also required, and the end date is automatically calculated from this information. You will be sent an email on the last day of the Public Notice period to remind you to take the form down.

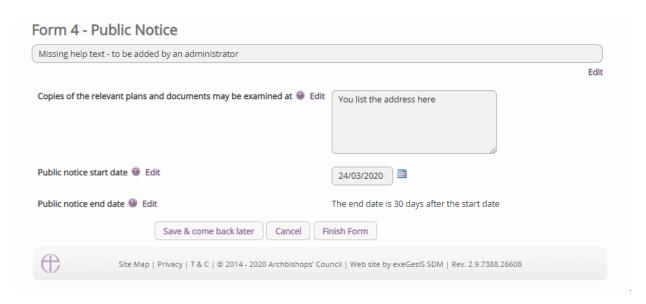

Once completed, press the finish form, and you will be met with the following information text box.

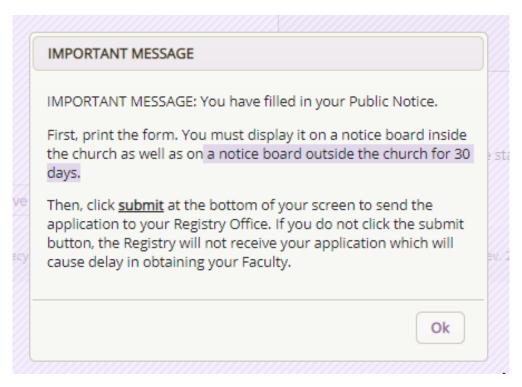

To **print** and/or access your Public Notice form:

1. Click the View icon

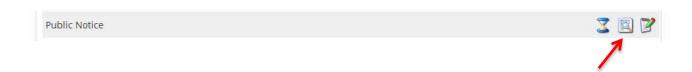

#### 2. Click Open as PDF for printing

\*Please note that this function will only work if you have installed Adobe Acrobat Reader software on your computer. This software is free to download and can be obtained by clicking this link http://get.adobe.com/uk/reader/

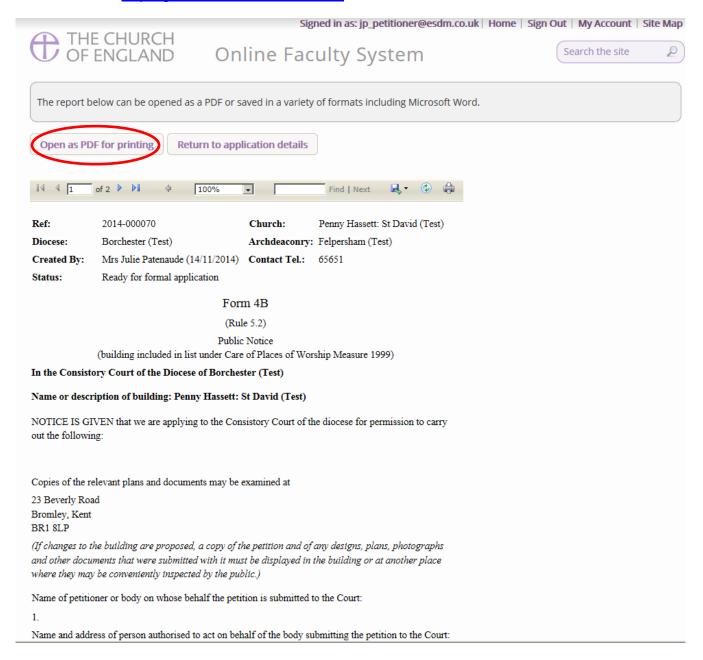

### 3. The Public Notice form will open as a PDF. Click Print

\*Please note this process might be slightly different according to individual computers and operating systems.

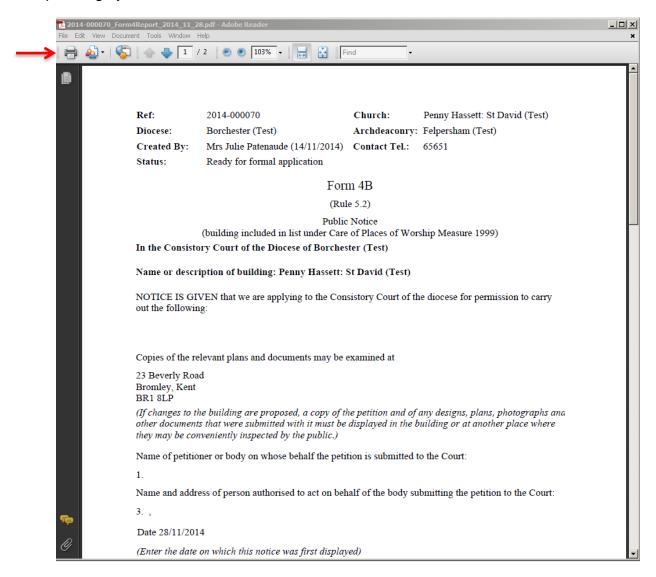

Once printed, do not forget to click **submit** and send your application to the Registrar.

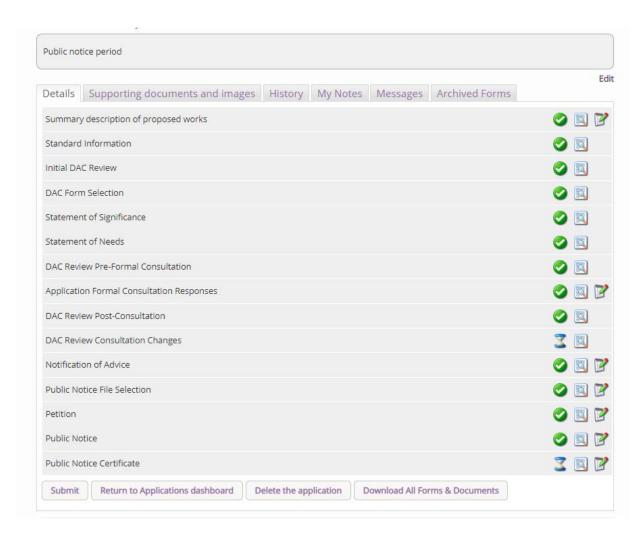

#### **Public Notice Certificate**

During the above process, you may notice that a new form has been added, the Public Notice Certificate. Please do not fill this form in until the Public Notice period is over. You do not have to complete this form to send the application to the registry, but it is a requirement of the law that this is filled in correctly and sent to the registry after the public notice period is over. This may be completed at any point whilst the case is reviewed by the Registrar and Chancellor. The Registrar will be unable to issue the Faculty until the form is filled in. If you complete this too early by mistake, it can be edited later.

## **Attaching Documents**

If you need to attach other relevant documents to support your proposal:

- 1. Go to the application's case file (see Navigating a Case File page 19)
- 2. Click on Supporting Documents and Images

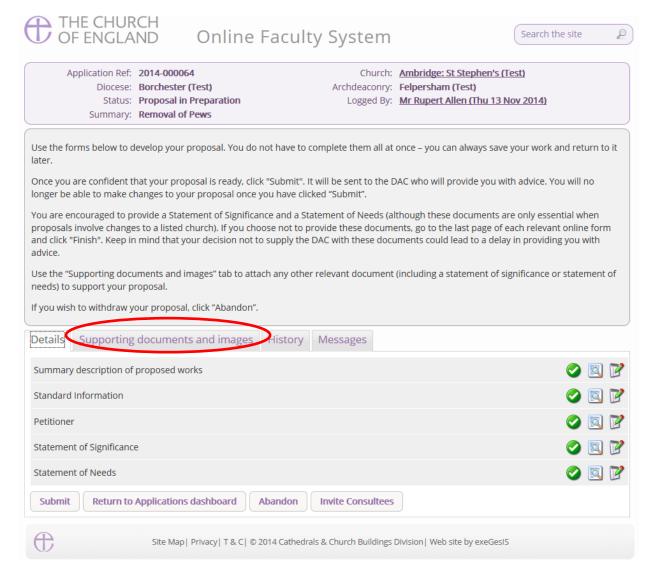

### 3. Click Add

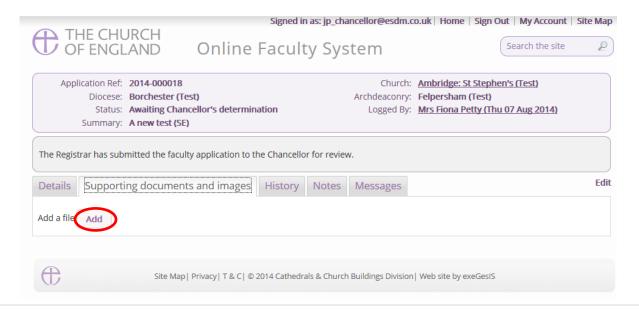

### Option 1

- 4. You can Drag & Drop a file into the middle of the box using your computer's mouse
- 5. Insert a summary **description** of the file you have attached (e.g. Plan Drawing)

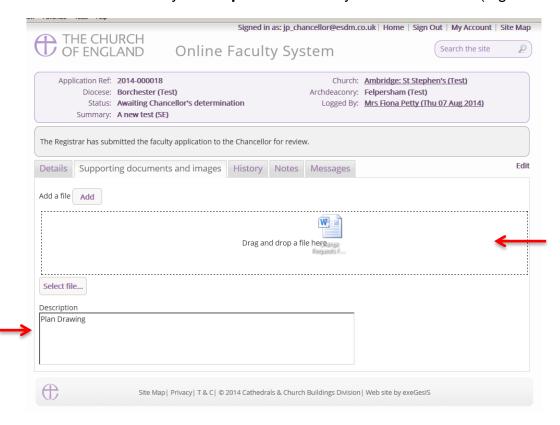

- 6. Notice that the file has been uploaded (you can delete it by clicking on the trash can next to it)
- 7. Click Upload

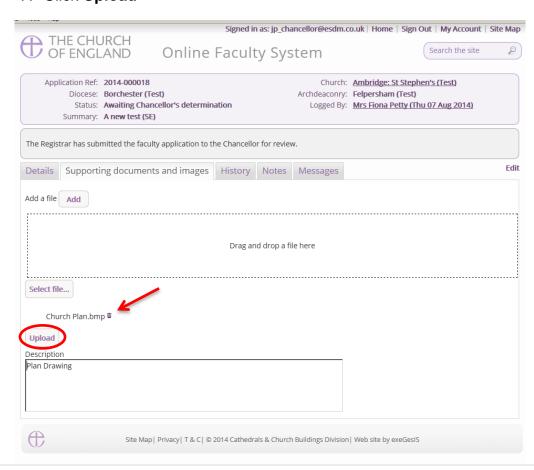

8. The file has been successfully attached.

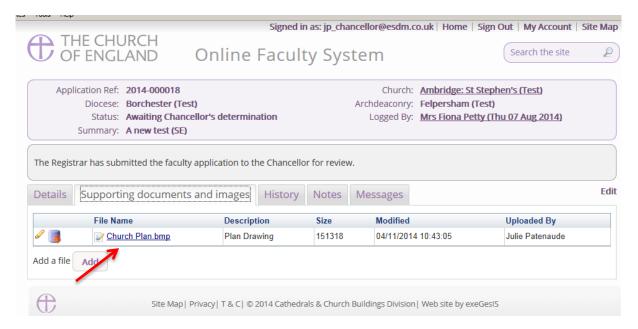

### Option 2

9. You can also choose to upload a file by locating it on your computer. Click Select file...

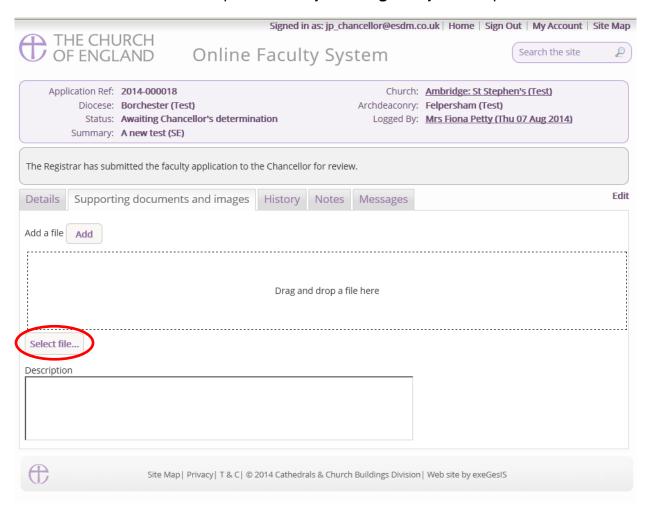

10. Locate the file on your computer. Select it. Click Open.

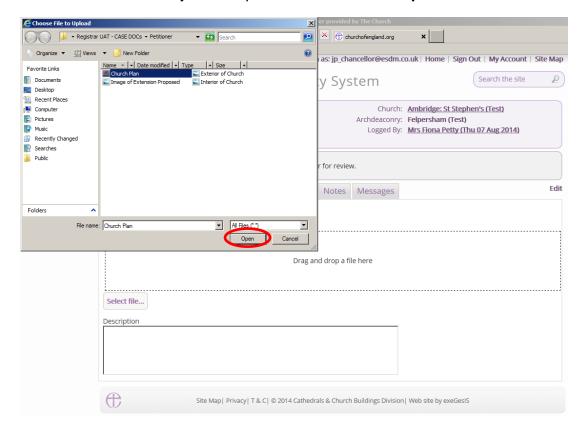

11. Insert a summary **description** of the file you have attached (e.g. Archaeological Report)12. Click **Upload** 

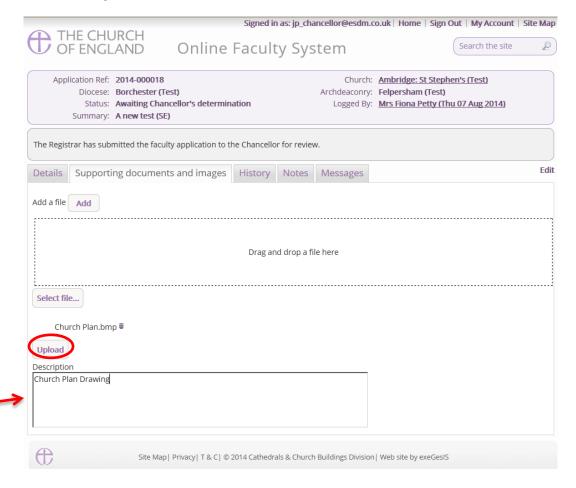

# 13. The file has been successfully attached

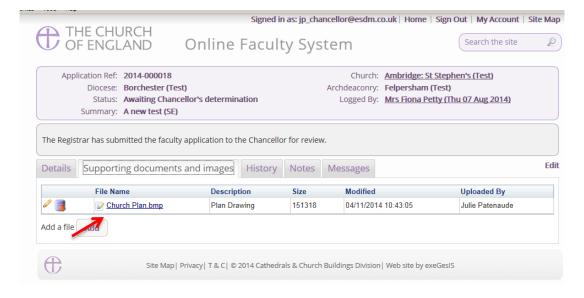

# **Monitoring the Progress of your Faculty Application**

You can easily monitor the progress of your faculty application while it is being assessed by the Registrar and Chancellor.

- Sign in to the Online Faculty System
- 2. Locate your application using your Dashboard under Active Cases
- 3. Find the **Status** icons on the Registrar's remarks and Chancellor's determination forms.

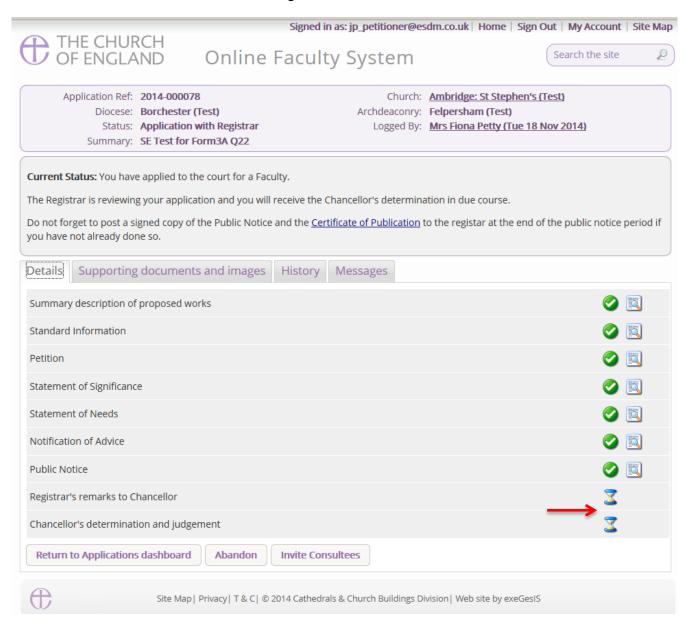

# **Faculty Approved**

In cases where the Chancellor approves your faculty application, the Registrar will contact you through the Online Faculty System to inform you of the decision.

- 1. Locate your application using your Dashboard
- 2. Click the View icon on the Faculty Form

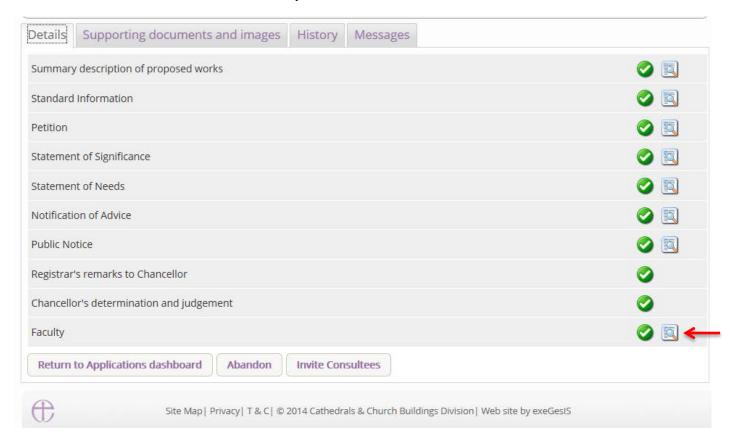

### 3. Click Open as PDF for printing

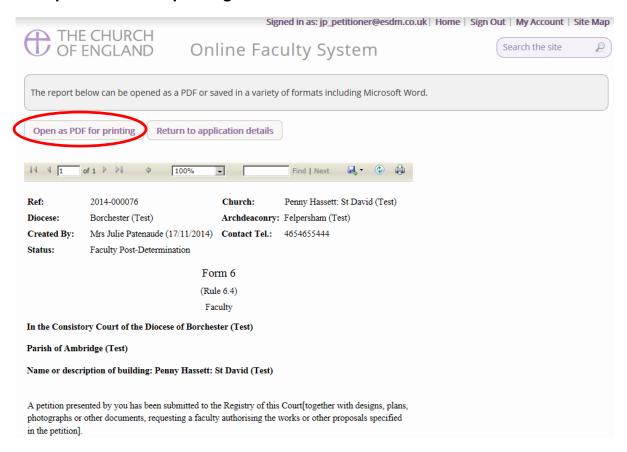

#### 4. Click Print

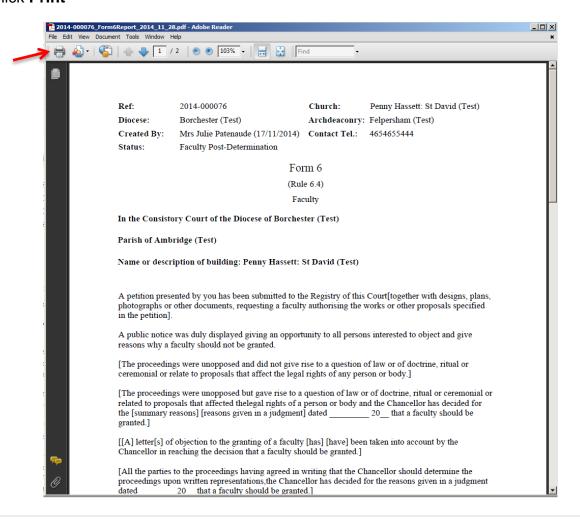

## **Faculty Refused**

In cases where the Chancellor refuses your faculty application, the Registrar will contact you through the Online Faculty System to inform you of the decision.

- 1. Locate your application using your Dashboard
- 2. Click the View icon on the Faculty Refusal Letter to read the Registrar's comments

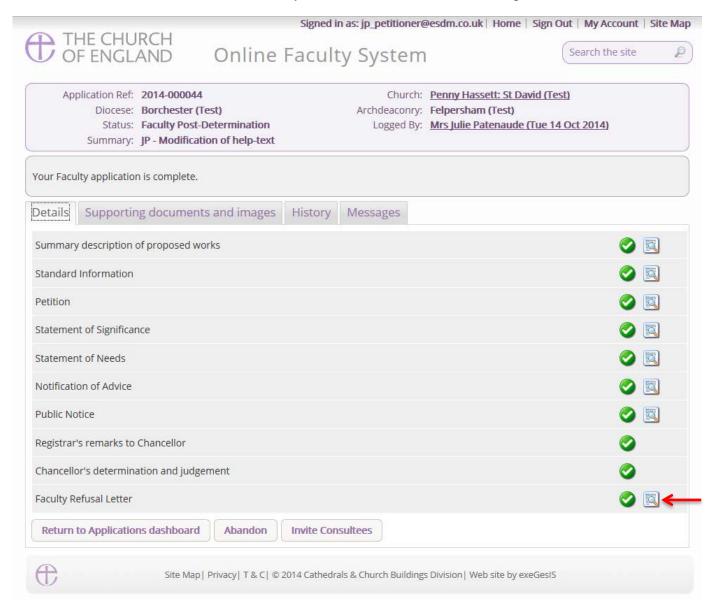

### **Practical Completion Form**

Under the legislation, once the faulty has been granted, and once the time granted within the Faculty has finished, the parish is required to complete the Practical Completion form regardless of whether the works have been completed or not. This is available in your applications dashboard under active cases. Navigate to the application, press view, and then edit the Practical Completion form by pressing the edit button.

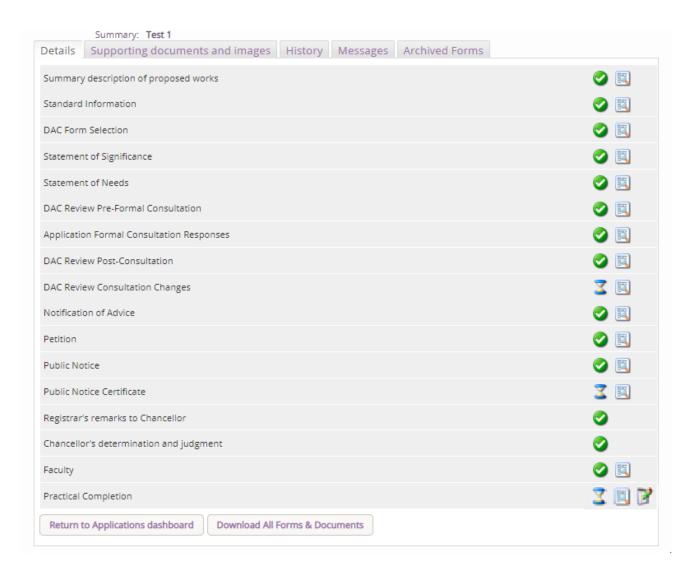

Under this form, you will be asked if the works were undertaken. If they have not, select the second option and press Finish Form, and then on the main dashboard page, press submit to finalise the case and to tell the system that it is complete. If the works have been completed, select the first option (as below) and then press Form 8.

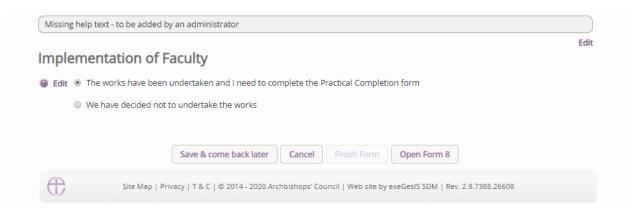

On the first page, you will be asked who completed the work.

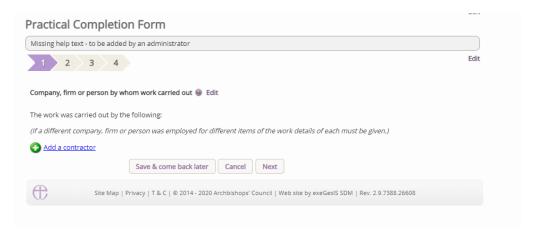

To add a contractor, press **Add a contractor.** This will then show the below text box. Start typing the name of the person or company. If they appear, click on their name to select them; if they do not appear, select Add someone new to then add their details to the database.

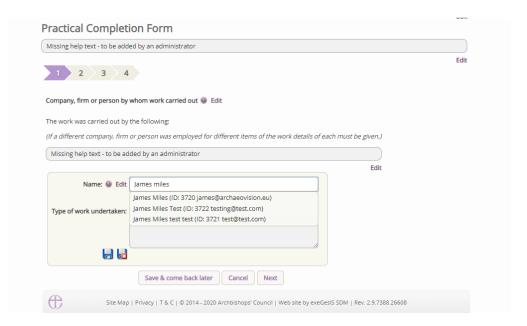

Once the contractor has been added, add an outline of what work they performed. Once entered, press the Save button to record their details.

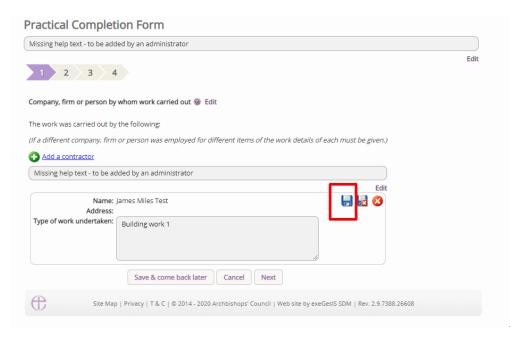

Once saved, they will appear as below. If you do not have this, you have not added them correctly. Do not press next until you have saved them, and the text box appears as below. If they do appear as below, press the next button to move on to the next page.

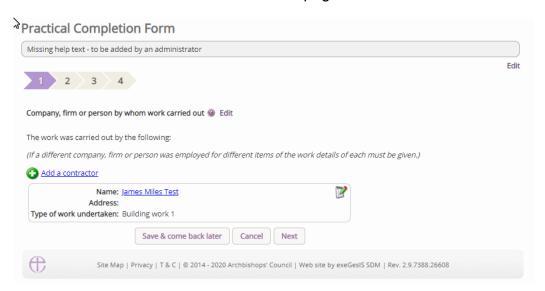

The second page will ask if any architect or surveyor was employed as part of the work and whether or not they provided a copy of the Practical Completion form for the whole or part of the works.

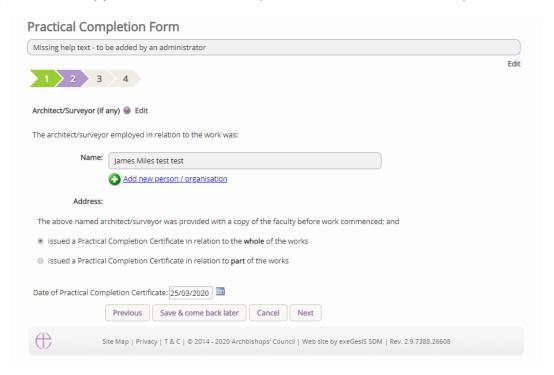

The third page asks whether or not the Faculty granted was completed in full or whether part of the works were completed. A text box is provided to provide an outline of what works did not take place, and these will be sent to the Registrar for them to record.

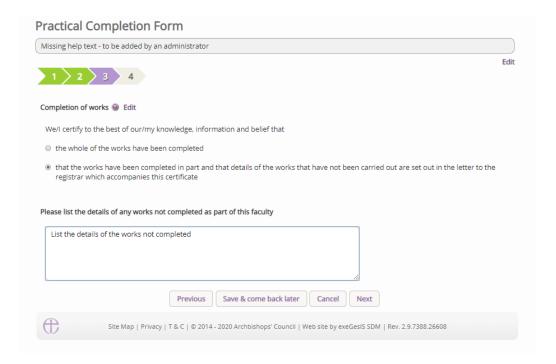

The fourth and last page asks for any necessary documents that you believe are appropriate to be added. You may not have any.

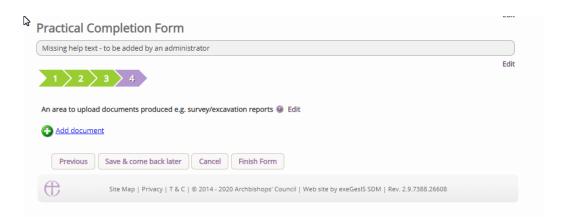

Once the form is complete, press Finish Form, and then on the main page, press the Submit button to notify the Registrar that the form and case are now complete. Once pressed, this application will be viewable on your Archived Cases tab within your Applications dashboard.

|             | Supporting documents and images   History   My Notes   Messages   Archived Forms |              |
|-------------|----------------------------------------------------------------------------------|--------------|
| Summary     | y description of proposed works                                                  |              |
| Standard    | d Information                                                                    |              |
| Initial DA  | AC Review                                                                        |              |
| DAC Forn    | m Selection                                                                      |              |
| Statemer    | nt of Significance                                                               |              |
| Statemer    | nt of Needs                                                                      |              |
| DAC Revi    | iew Pre-Formal Consultation                                                      |              |
| Application | on Formal Consultation Responses                                                 | []           |
| DAC Revi    | iew Post-Consultation                                                            |              |
| DAC Revi    | iew Consultation Changes                                                         | <b>Z</b>     |
| Notificati  | ion of Advice                                                                    | <b>②</b> 🛐   |
| Public No   | otice File Selection                                                             | <b>②</b>     |
| Petition    |                                                                                  | <b>②</b> 🛐   |
| Public No   | otice                                                                            | <b>②</b> 🛐   |
| Public No   | otice Certificate                                                                | <b>②</b>     |
| Registrar   | r's remarks to Chancellor                                                        | <b>②</b>     |
| Chancello   | or's determination and judgment                                                  |              |
| Faculty     |                                                                                  | <b>②</b>     |
|             | Completion                                                                       | <b>②</b> 🛐 🛭 |

# **Getting Help**

If you have any problems navigating the Online Faculty System, please read the <u>Frequently Asked Questions</u> section on the website.

If you cannot find an answer to your question, please contact the DAC Secretary in your diocese for further advice.

If you are experiencing technical difficulties with the Online Faculty System or have an emergency, contact the Admin team at <a href="https://facultyonline.churchofengland.org/contact">https://facultyonline.churchofengland.org/contact</a>